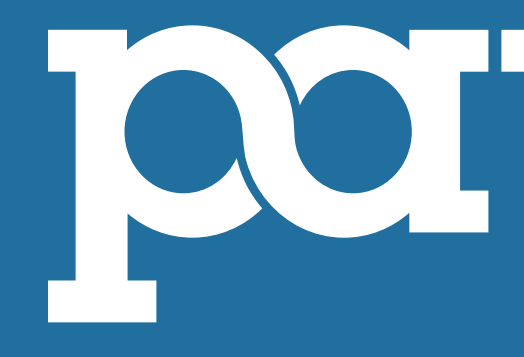

## **GRAPHIC REQUIREMENTS** MOBILE APPLICATION & IN-APP REGISTRATION

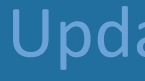

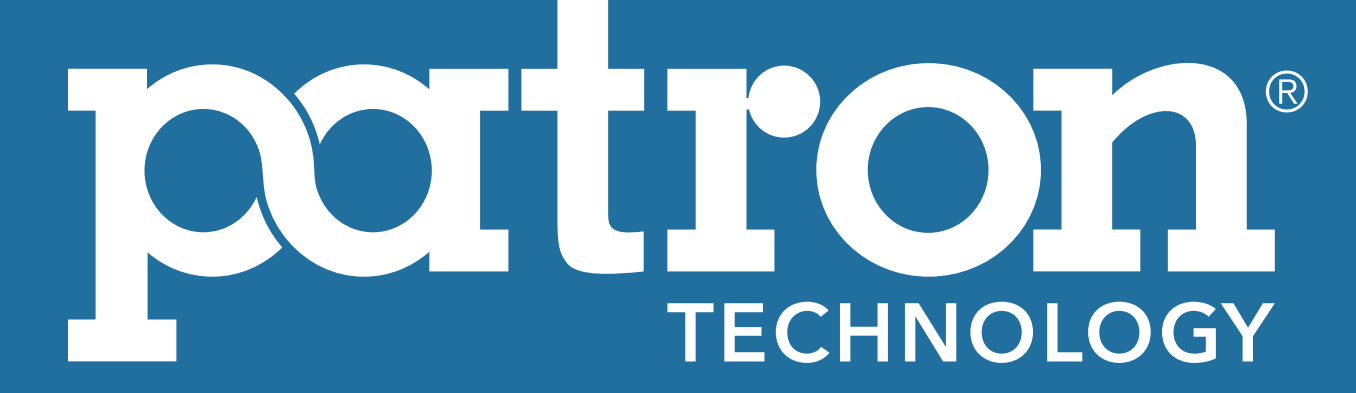

Updated April 2020

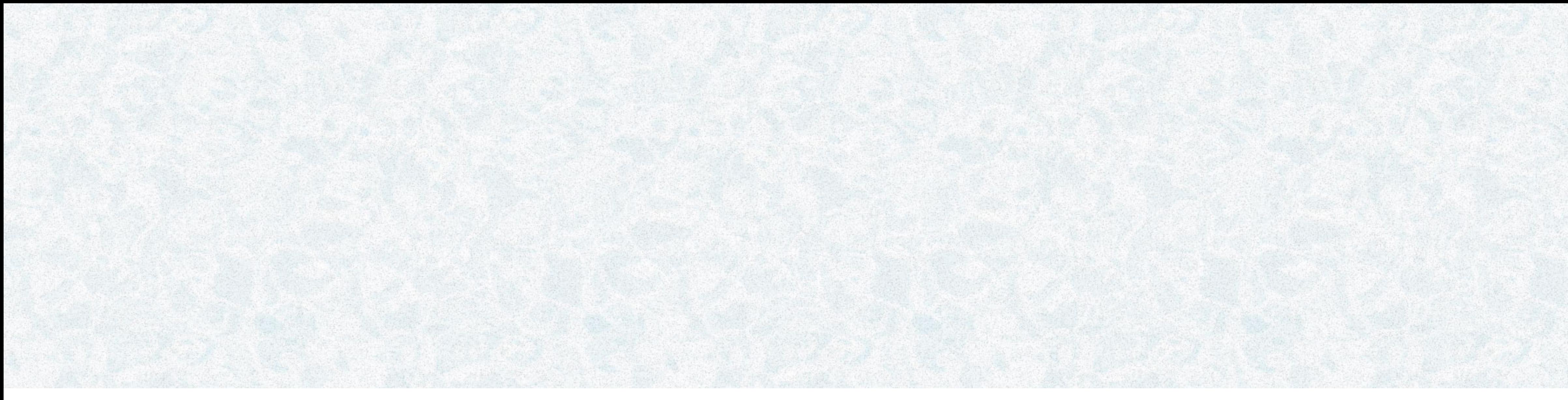

# **MOBILE APPLICATION**

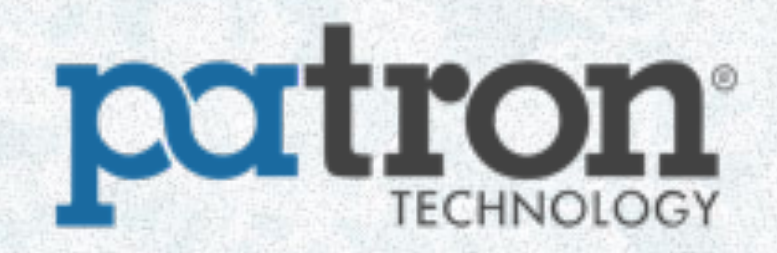

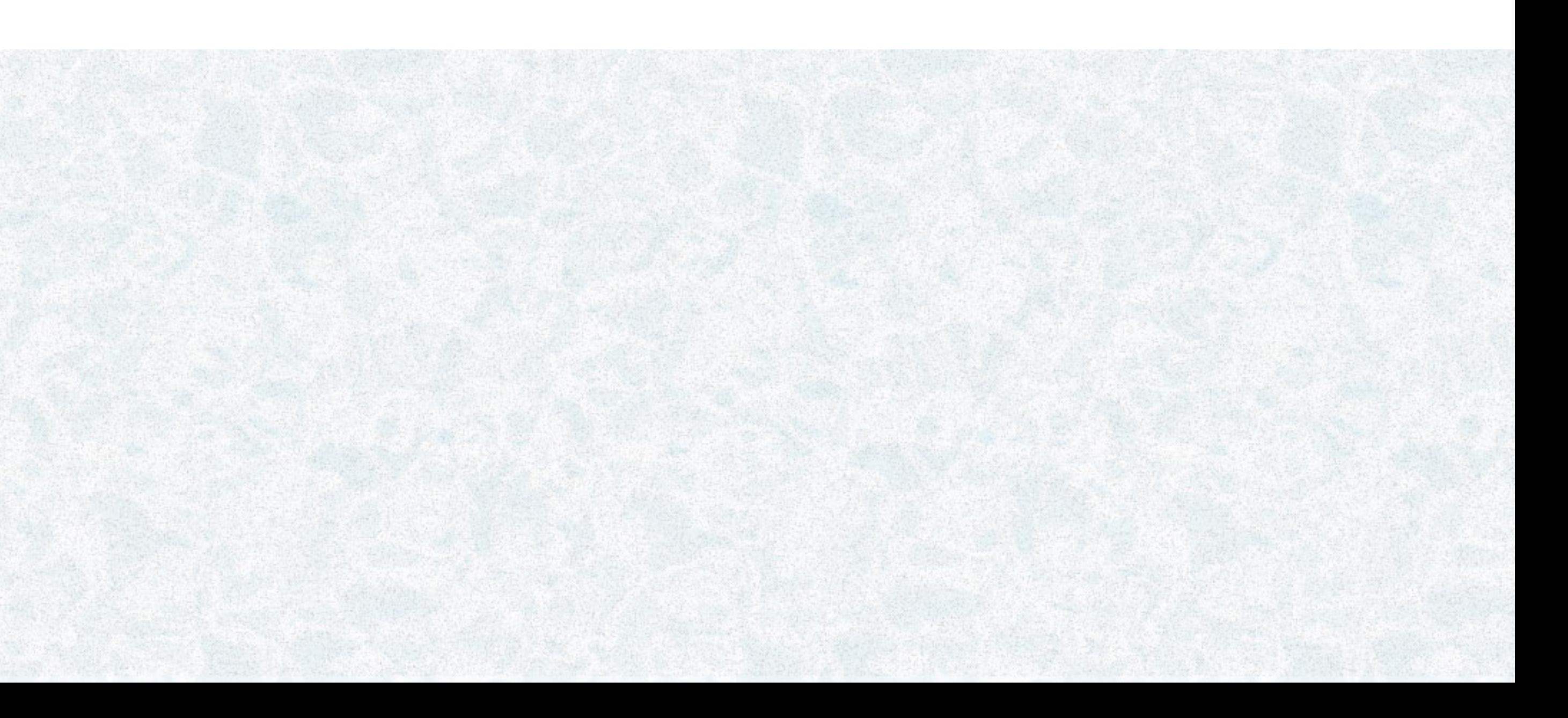

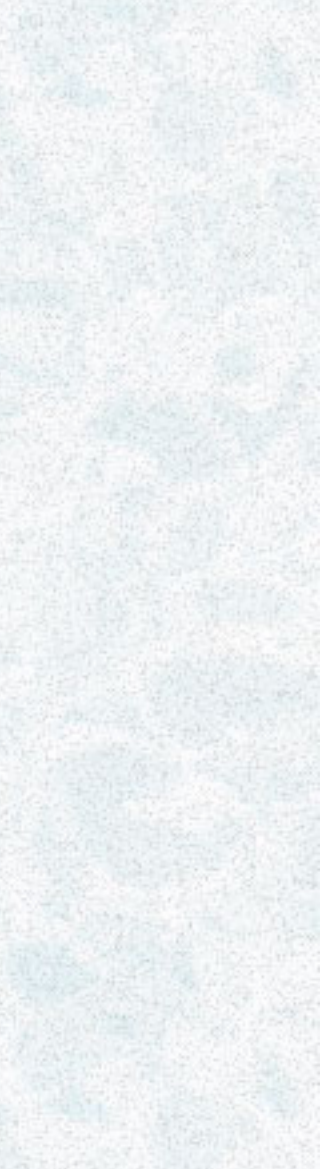

In order to create the graphic design of your we will need a certain number of graphic elements

In this document, we will provide details of a graphic design elements that make up our m

If you have adequate resources, you can cre that make up the graphic design of your mo This way, you can have total control over the your application.

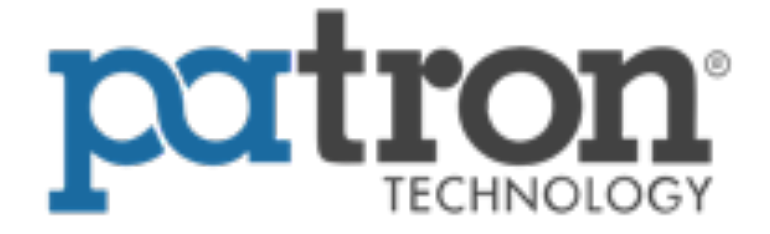

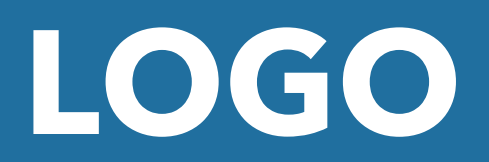

Your logo is an essential resource for creating many of the visuals used in our applications.

### **SPECIFICATIONS**

#### **IMPORTANT**

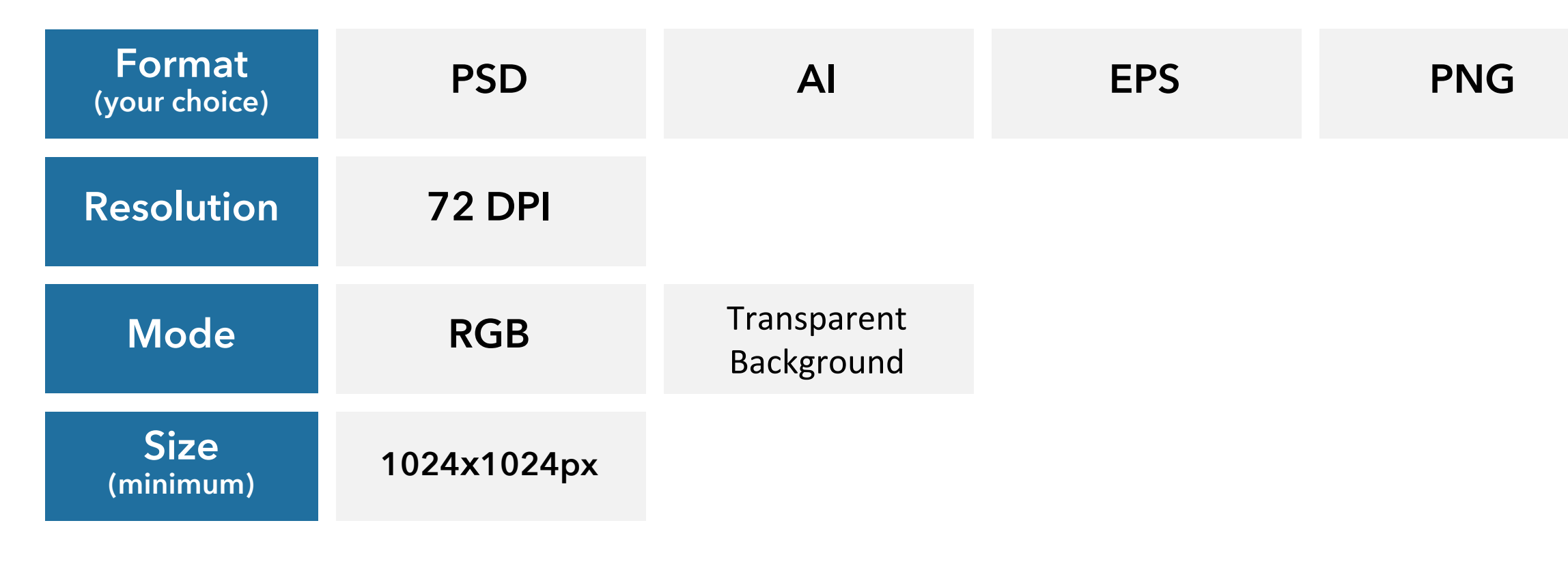

**• Please send us your logo with a transparent background to make it easier to use.**

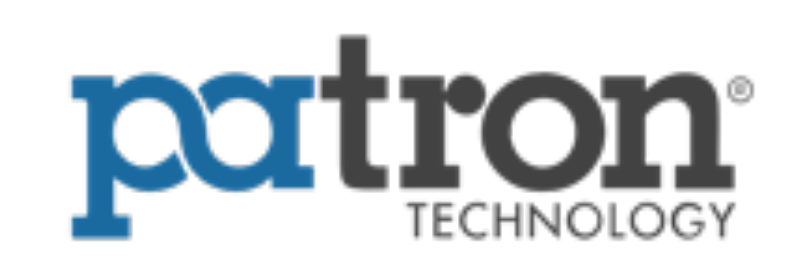

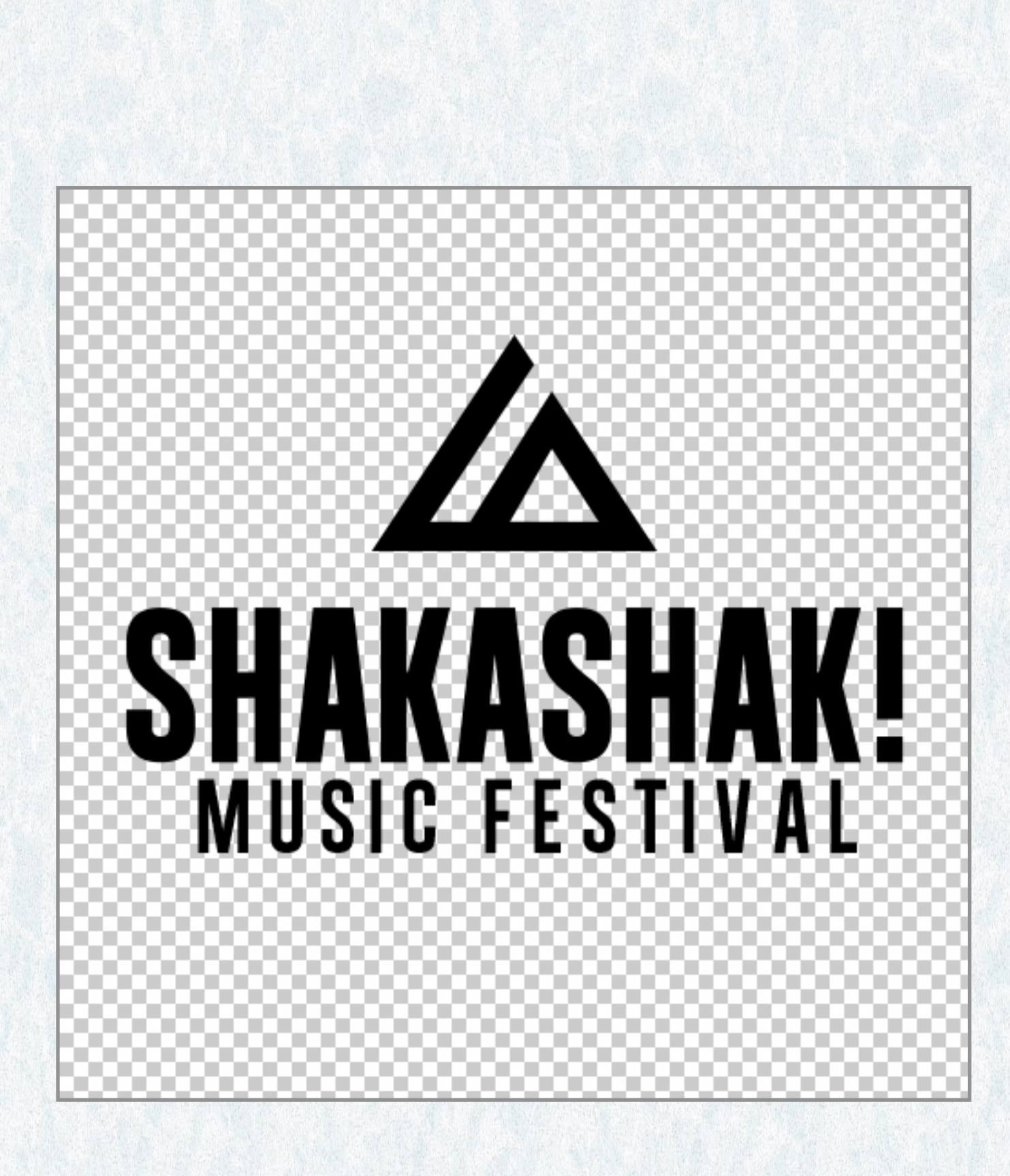

**Example of a logo on a transparent background**

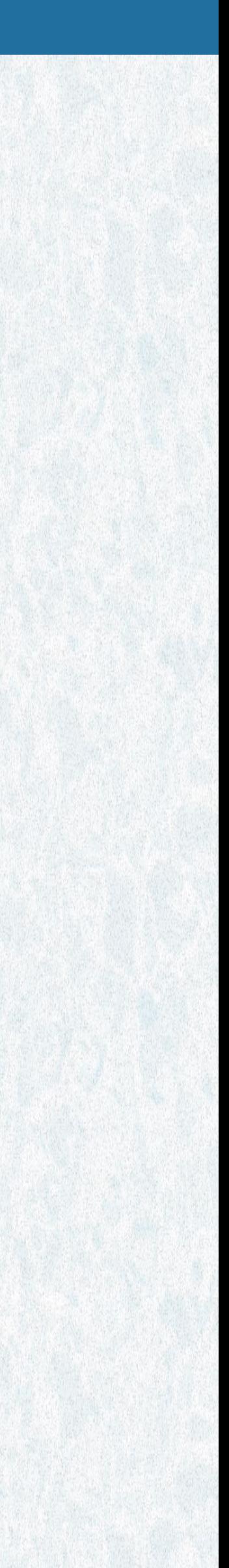

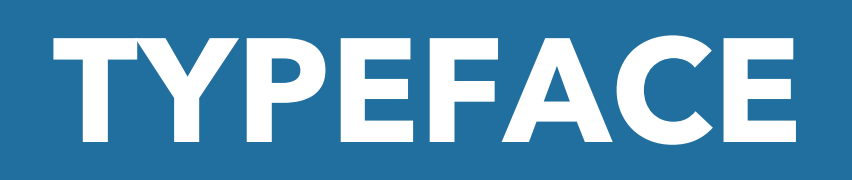

## **SPECIFICATIONS**

**Format (your choice) .TTF .OTF**

If you wish, you can send us a personalised typeface that will be used for the left menu button text.

For all the other screens, the typeface is pre-defined and cannot be changed. (There are some additional options with custom work at cost).

For your information, our default fonts are "Helvetica Neue" on iOS and "Roboto" on Android.

**Roboto** (Android) ABCDEFGHIJKLMNOPQRSTUVWXYZ abcdefghijklmnopqrstuvwxyz #0123456789

**Helvetica Neue** (iOS) ABCDEFGHIJKLMNOPQRSTUVWXYZ abcdefghijklmnopqrstuvwxyz #0123456789

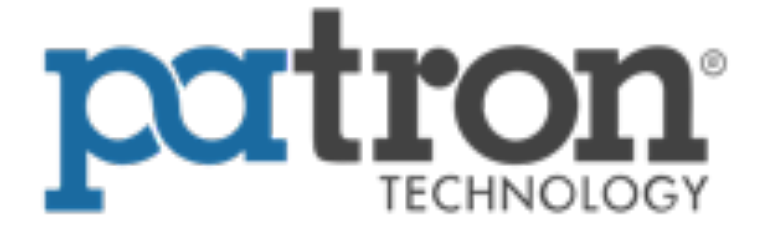

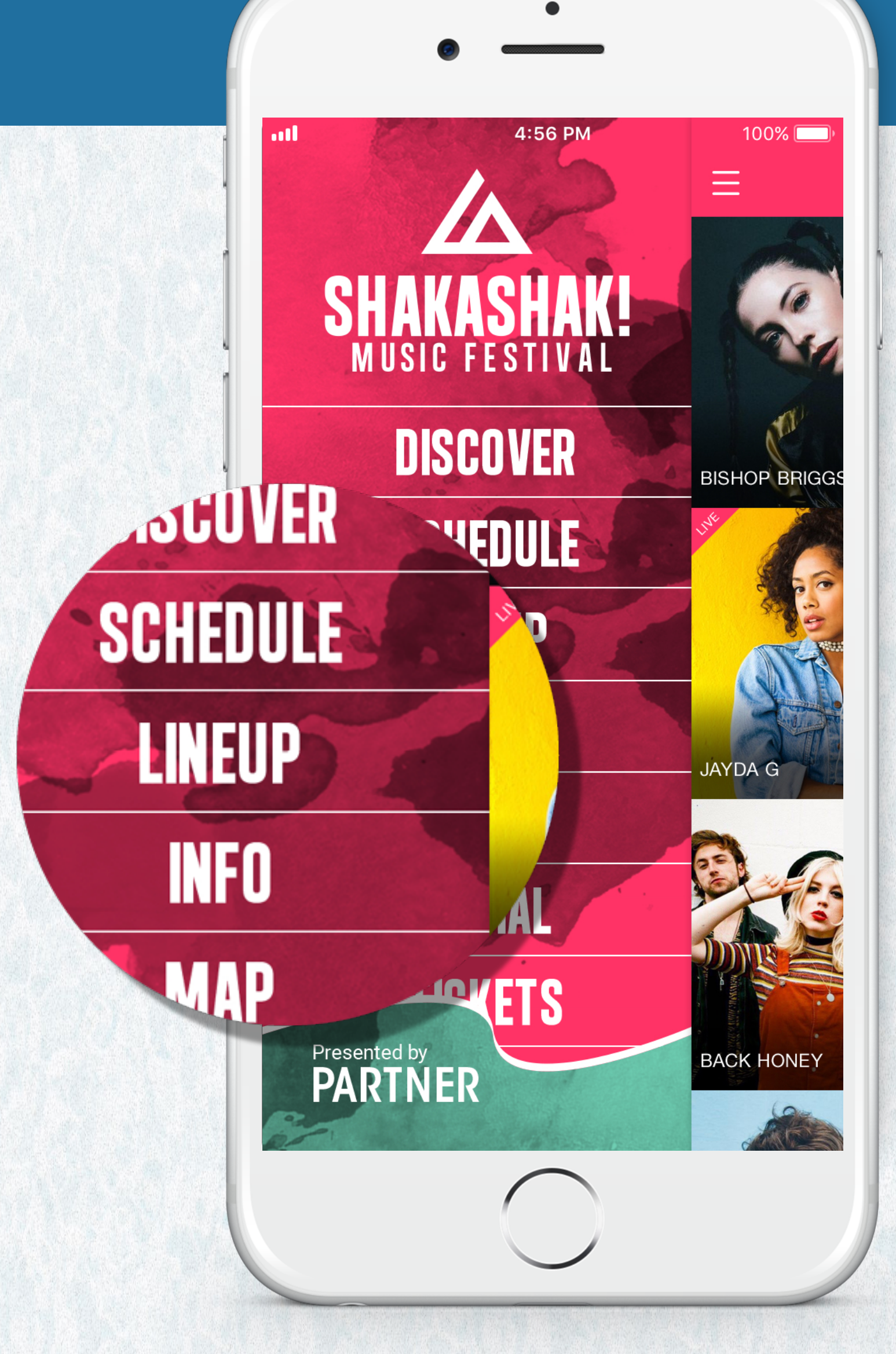

**Example of a personalised typeface on a left menu**

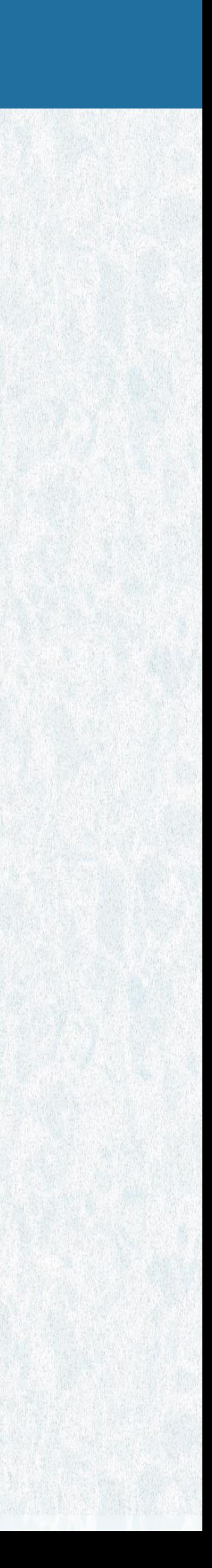

## **COLOURS**

We'll assign certain colours in your application based on your visuals. If you want to set these yourself, you can inform us of your preferences for the following elements:

**IMPORTANT**

**• Colour references such as Pantone, CMYK, RAL, etc. are not compatible with the colorimetric processes of our applications.**

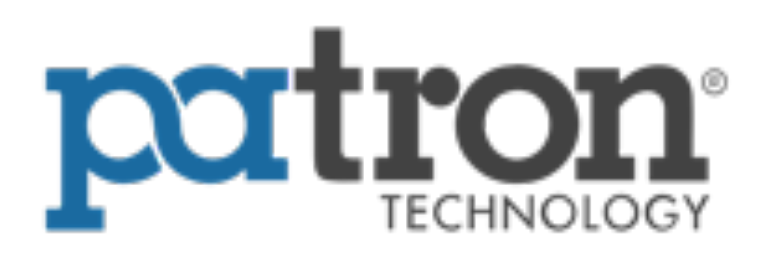

 $\text{ctive}$ 

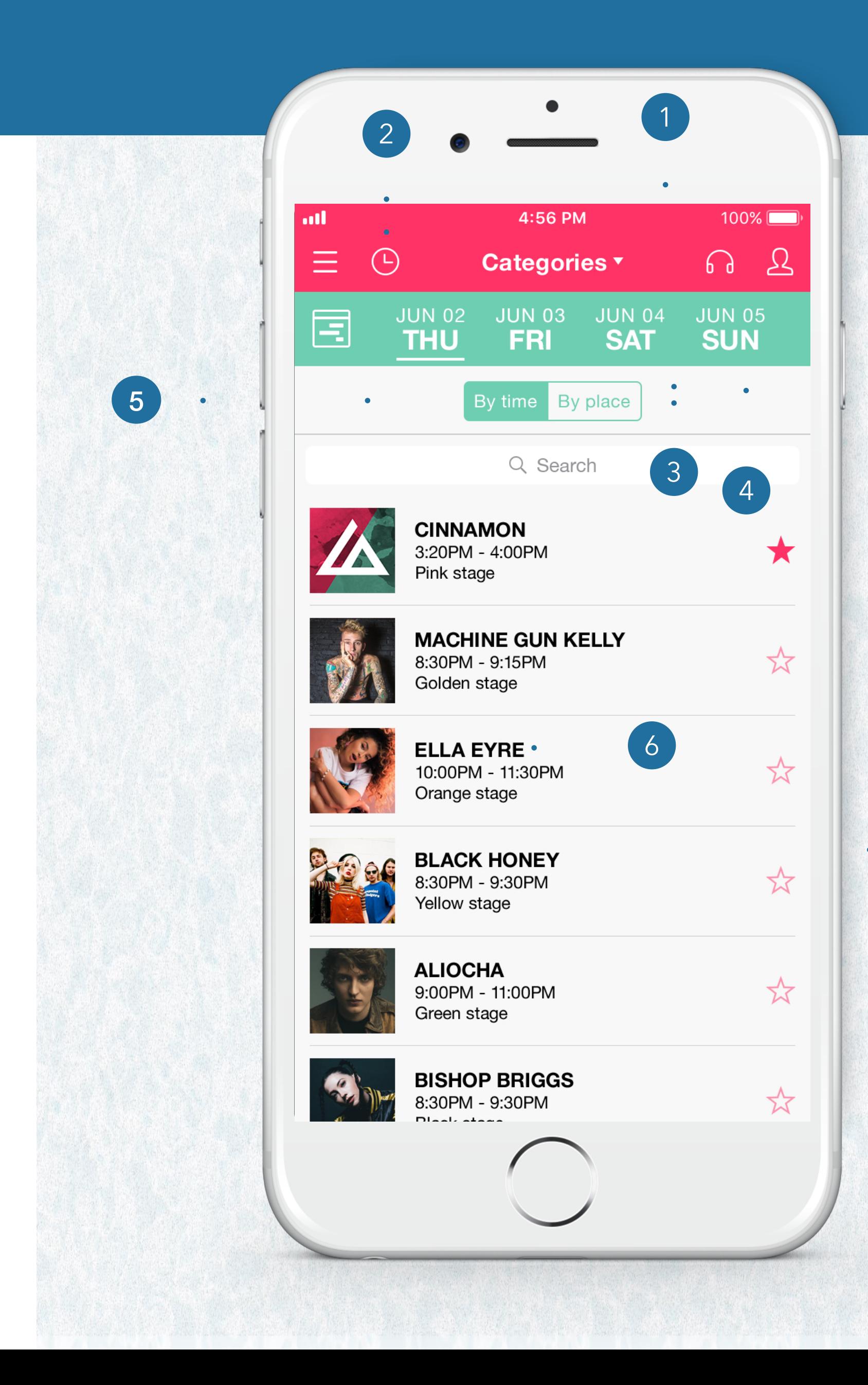

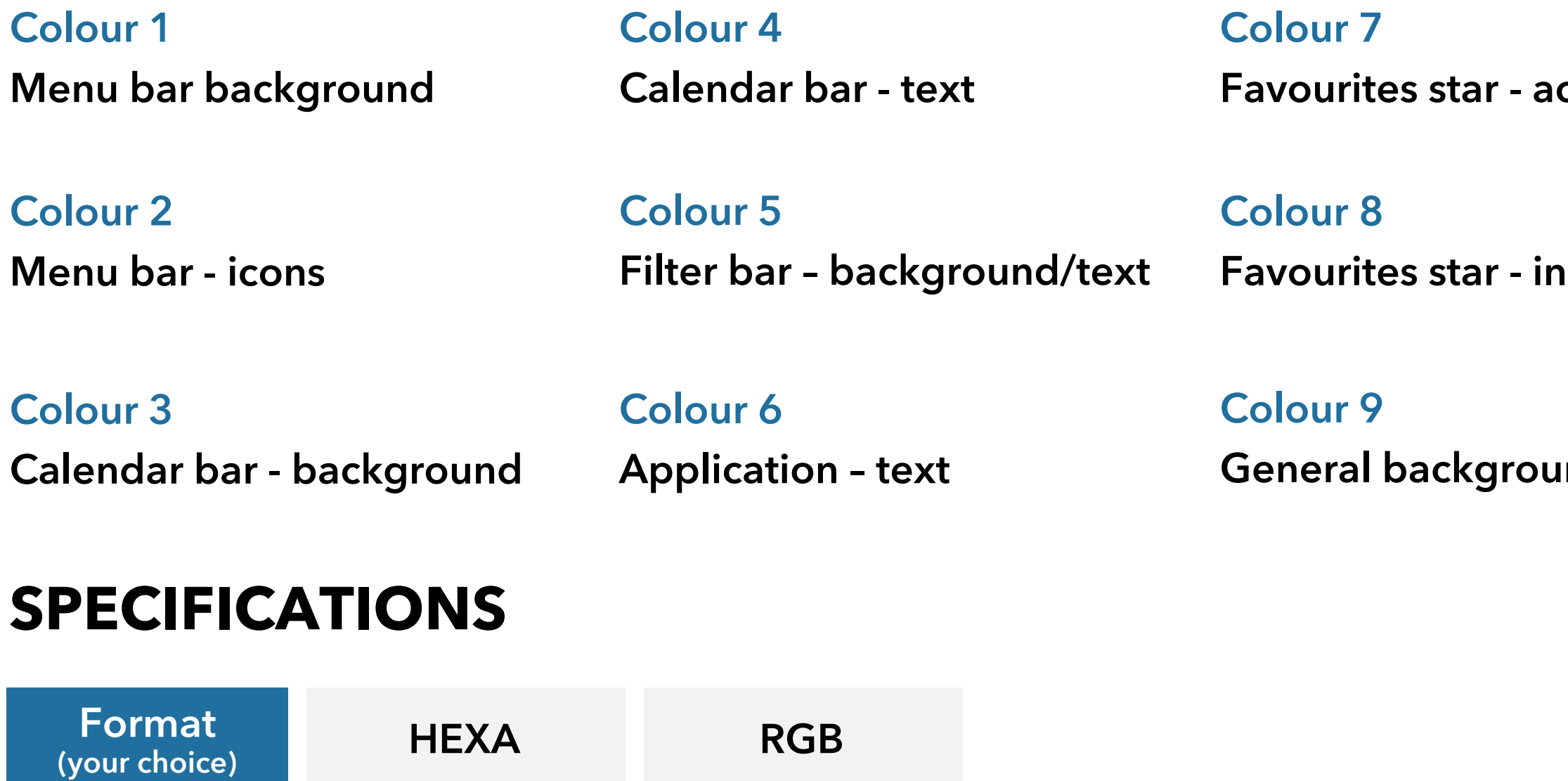

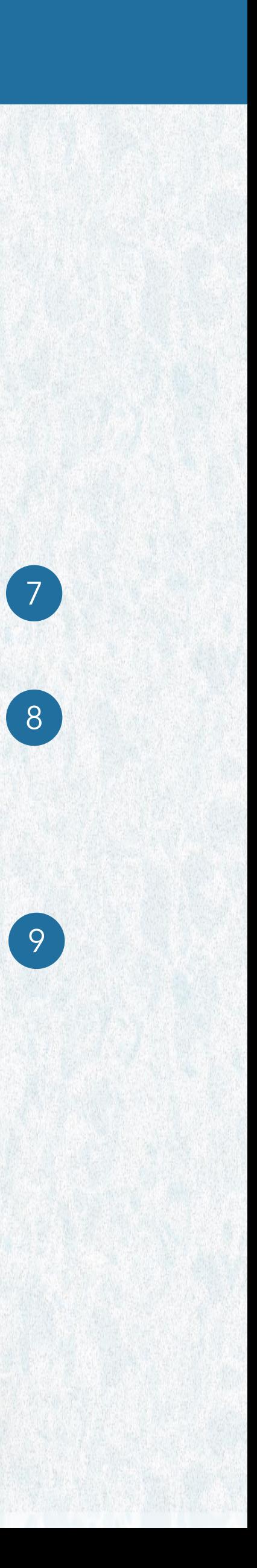

**Favourites star - inactive**

*und* 

This icon is what you will see on your smartphone and will be used to launch your application. Given its small size, we suggest that you choose a simple visual, representative of your event.

### **IMPORTANT**

**• Please send your icon to us with square corners. Our system will take care of applying a mask that will automatically round the corners on iOS.**

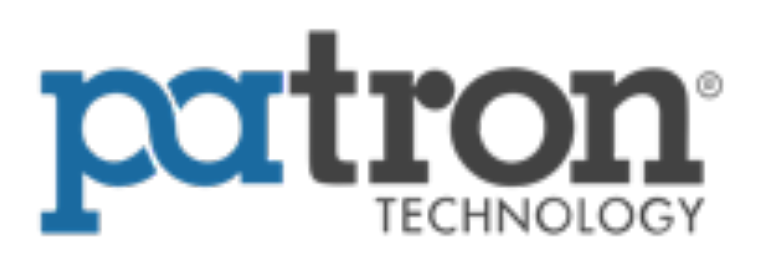

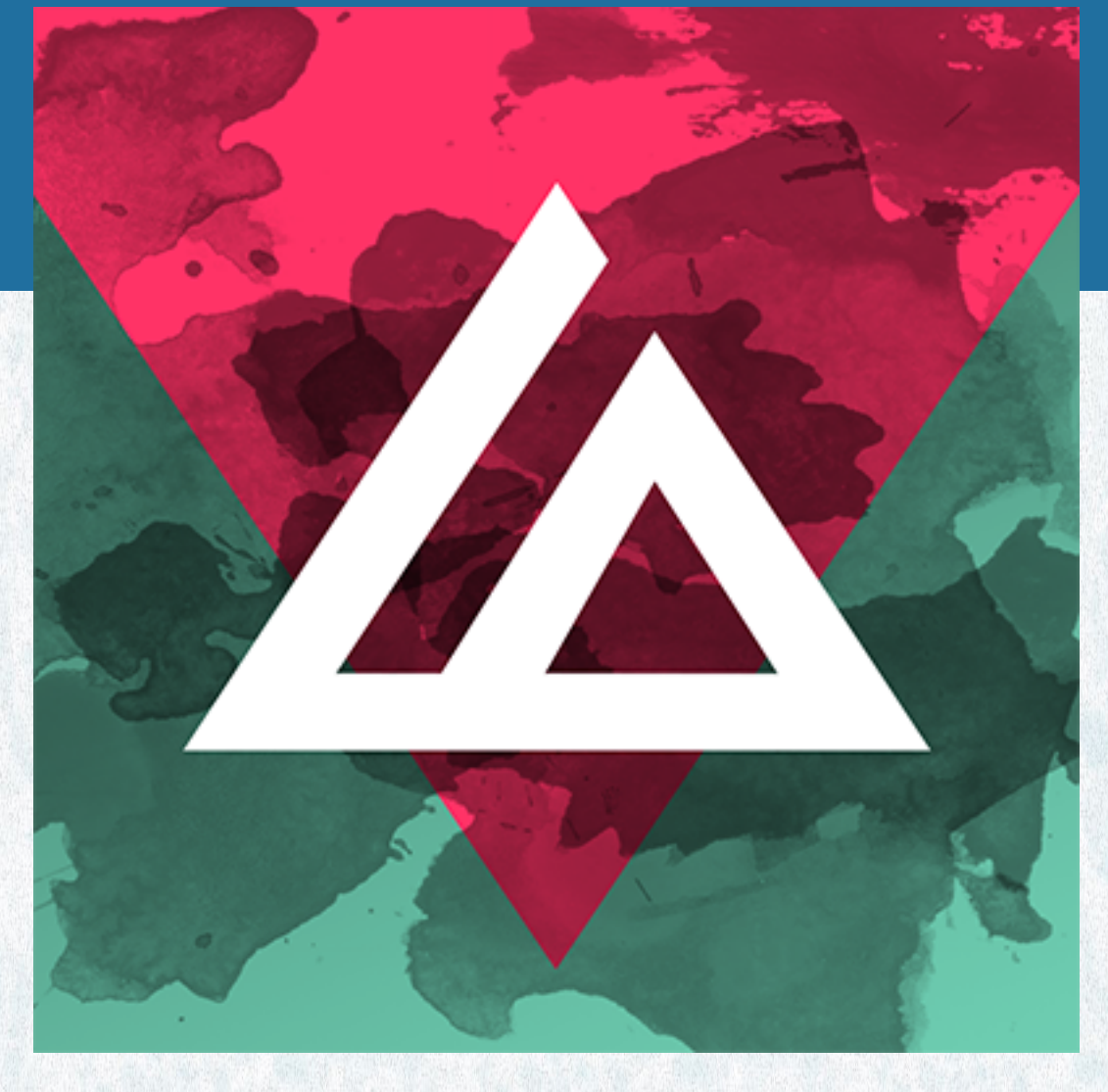

### **Example of an application icon**

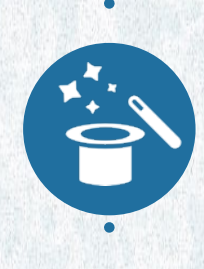

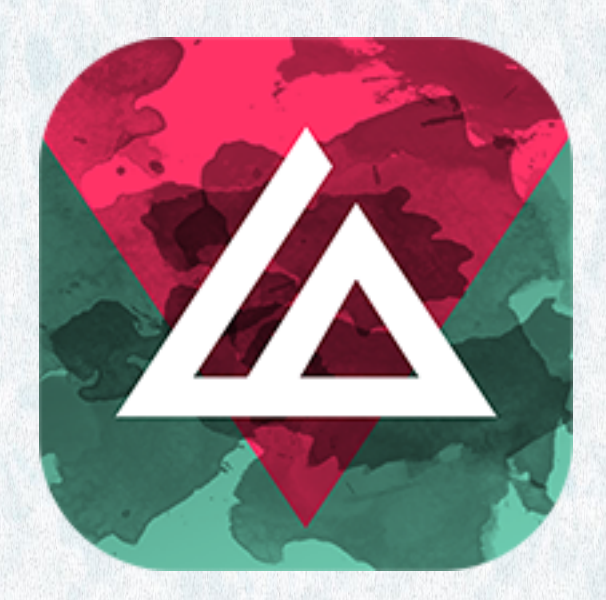

## **SPECIFICATIONS**

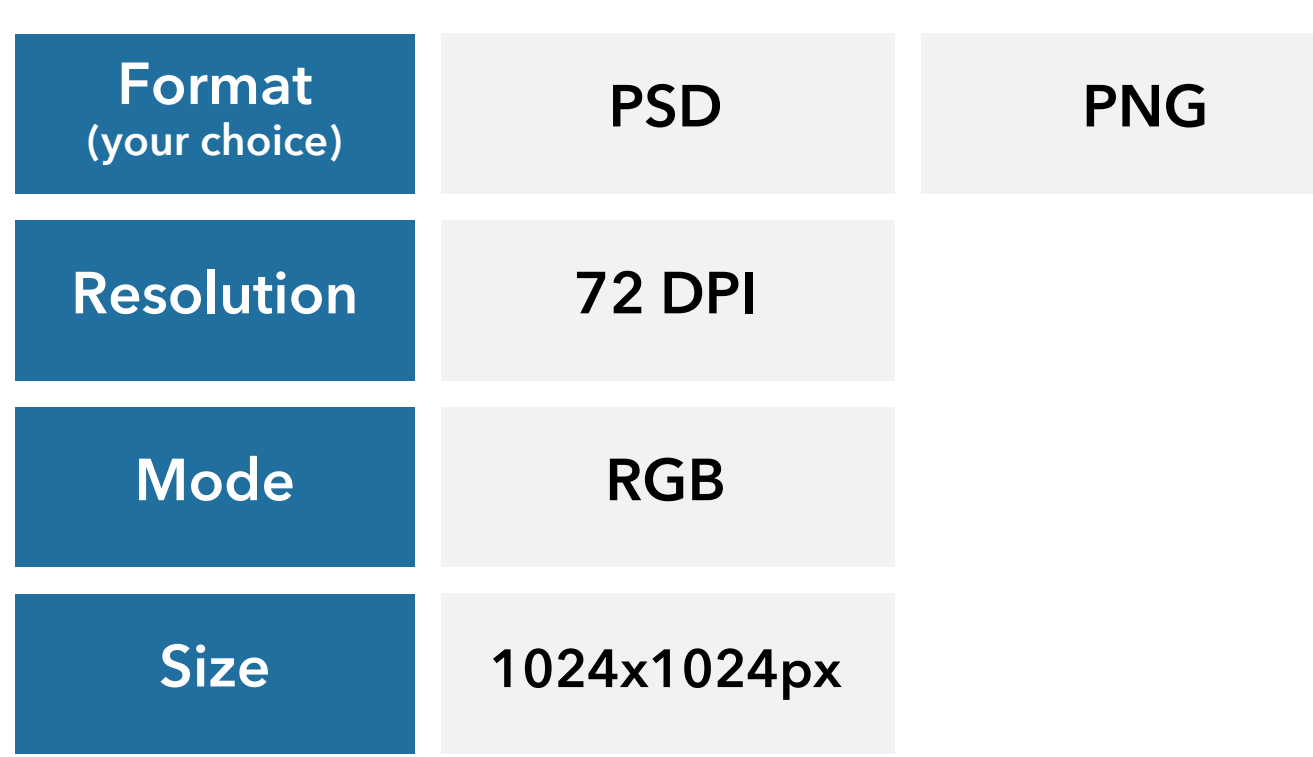

iOS icon after the automatic mask has been applied

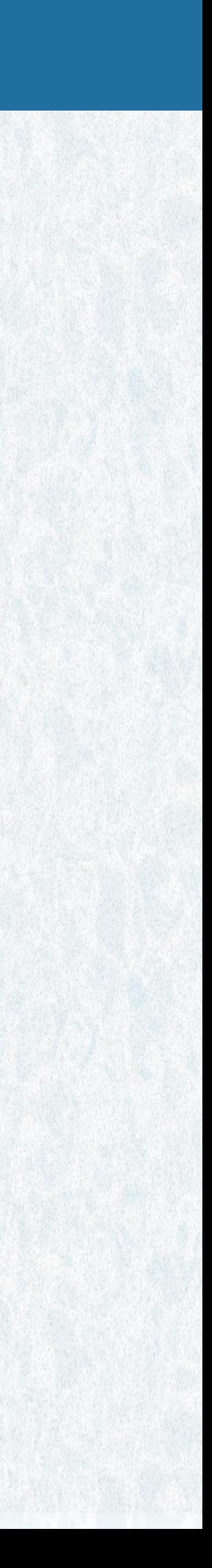

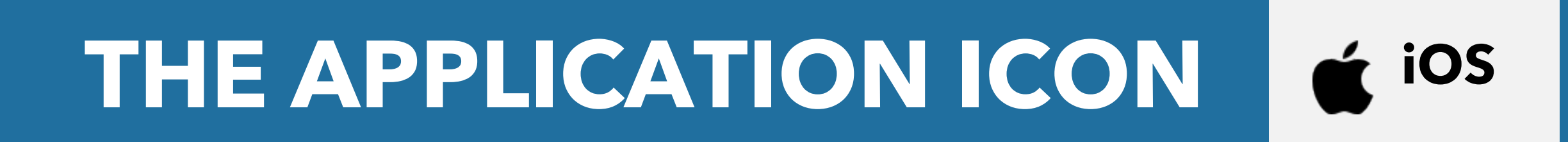

The Android icon is different to iOS in that it is composed of two elements a background and a foreground. These two elements combine to make up the application icon. We advise you to keep this coherent with your iOS icon.

## **SPECIFICATIONS**

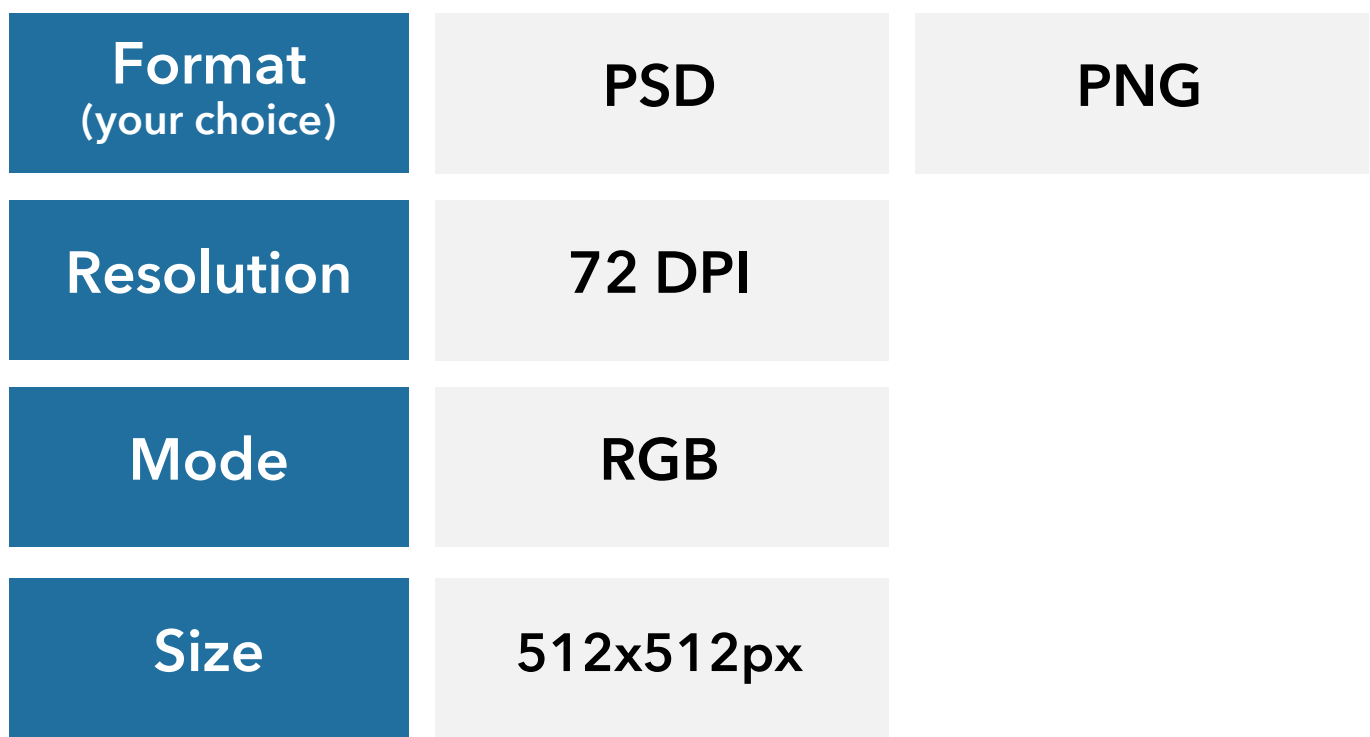

**Example of an Android application icon**

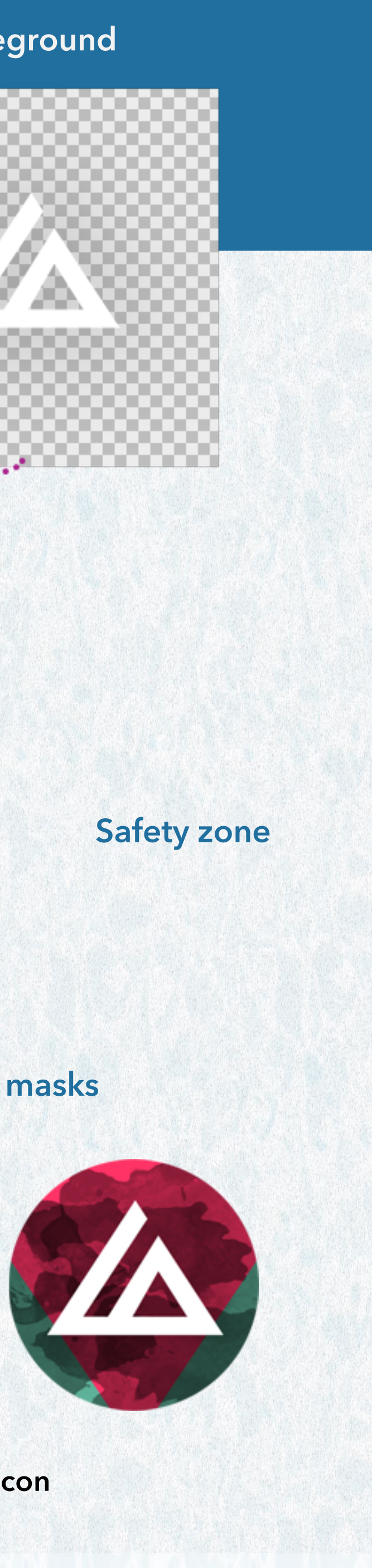

**Background Foreground**

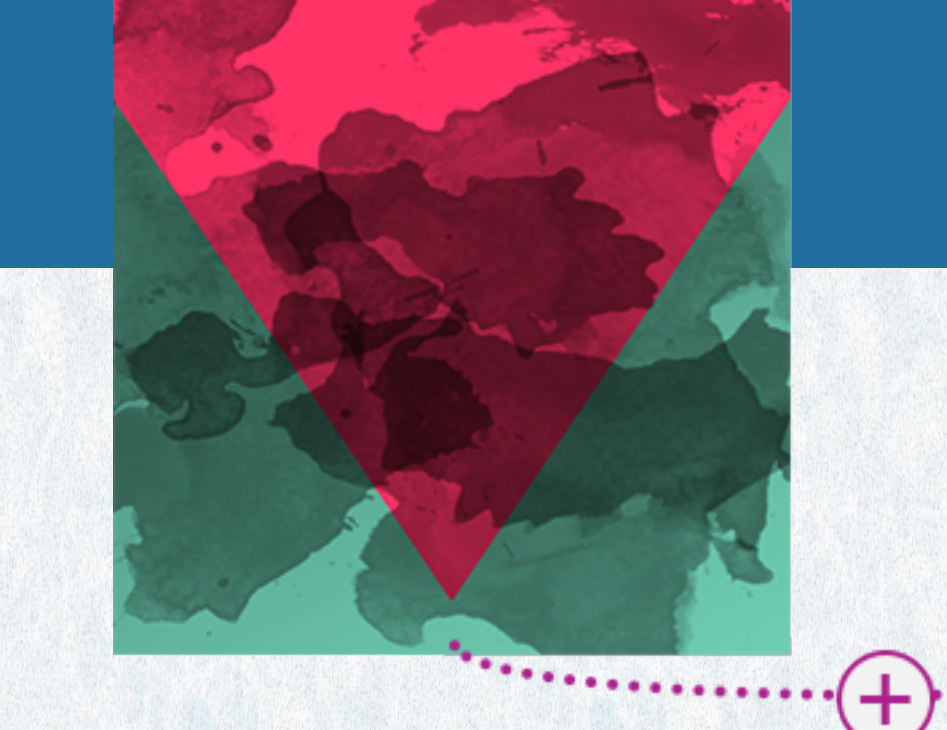

### **ANDROID THE APPLICATION ICON**

**Some possible variations in shape masks**

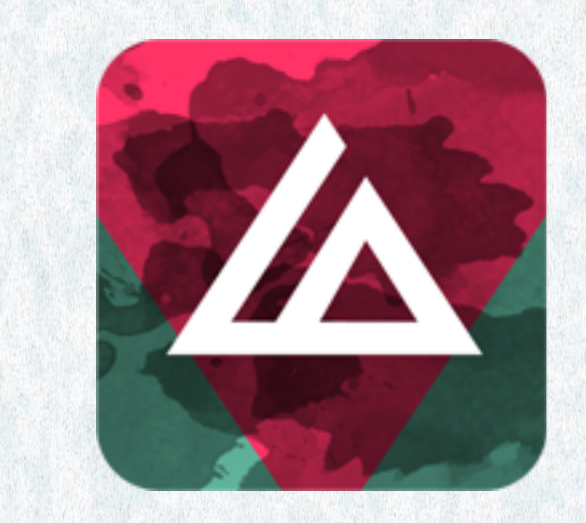

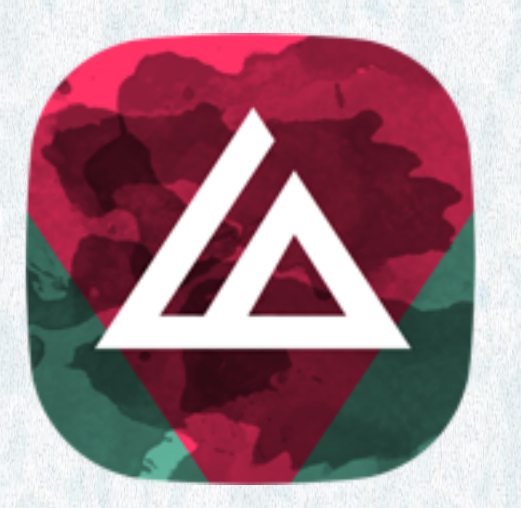

#### **IMPORTANT**

- **• Please provide us with your icon in two different parts, the background and the foreground.** PSD: elements on separate layers / PNG: elements in two different files.
- **• Please note that the safety zone determines the display boundaries of the foreground. It is necessary because Android allows the application of shape masks on the icon itself.**

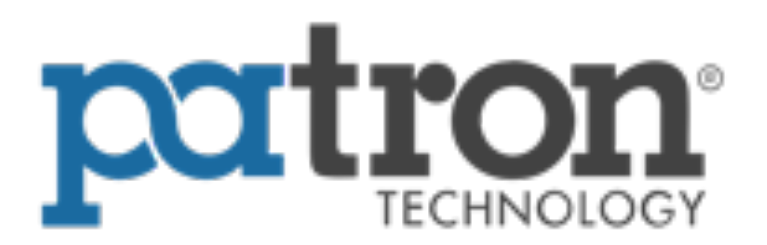

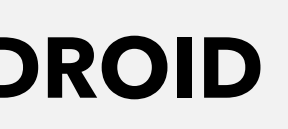

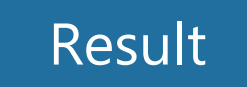

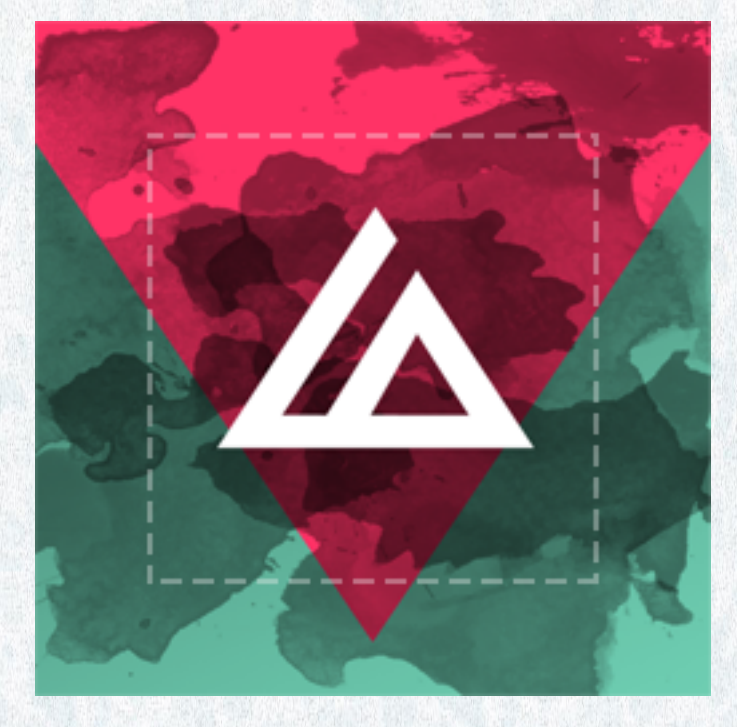

Exclusive to iOS devices, the splash screen is the screen that appears when the application is first launched. It is needed in several sizes so it can conform to every type of screen used.

**Example of a splash screen**

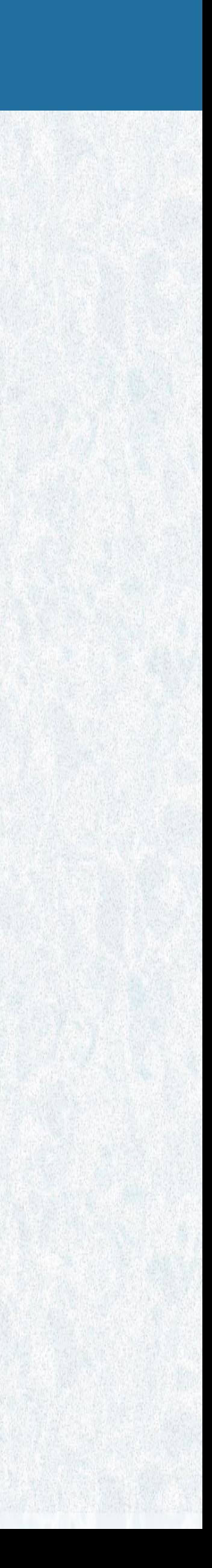

#### **IMPORTANT**

- **• If you have a multiproject app, it will display an identical splash screen for all languages; keep this in mind when you are creating the design.**
- **Please provide us with your splashscreen in two different parts, the background and the foreground (logo).** PSD: elements on separate layers / PNG: elements in two different files.

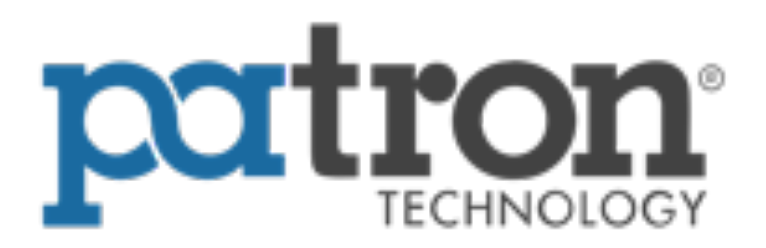

## **SPECIFICATIONS**

**1242x2208px**

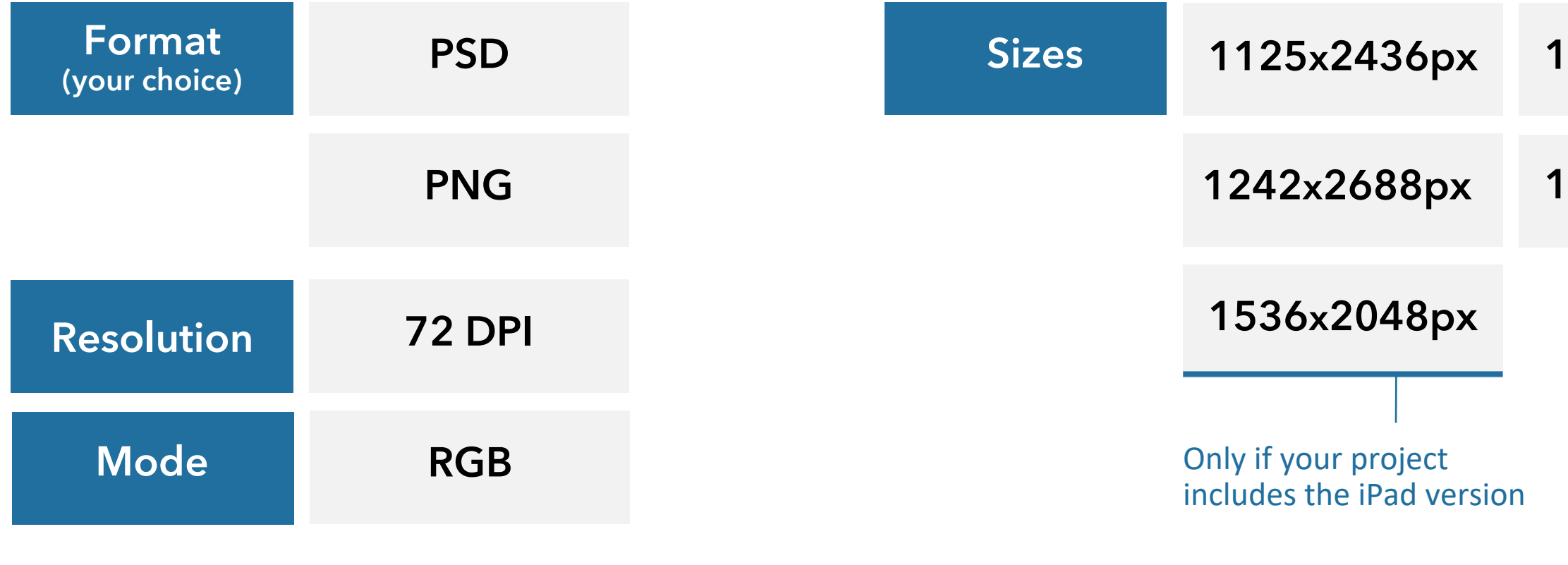

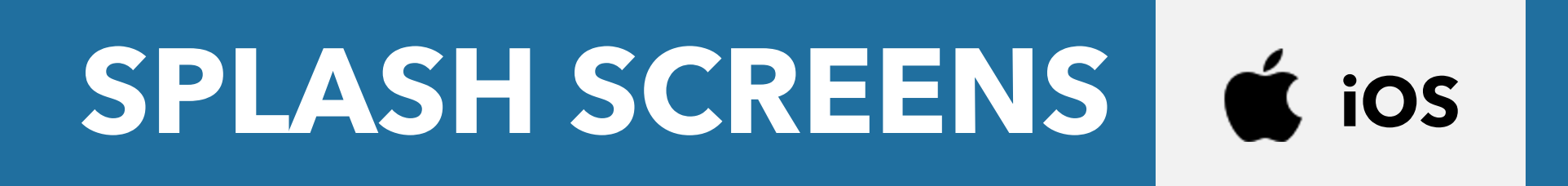

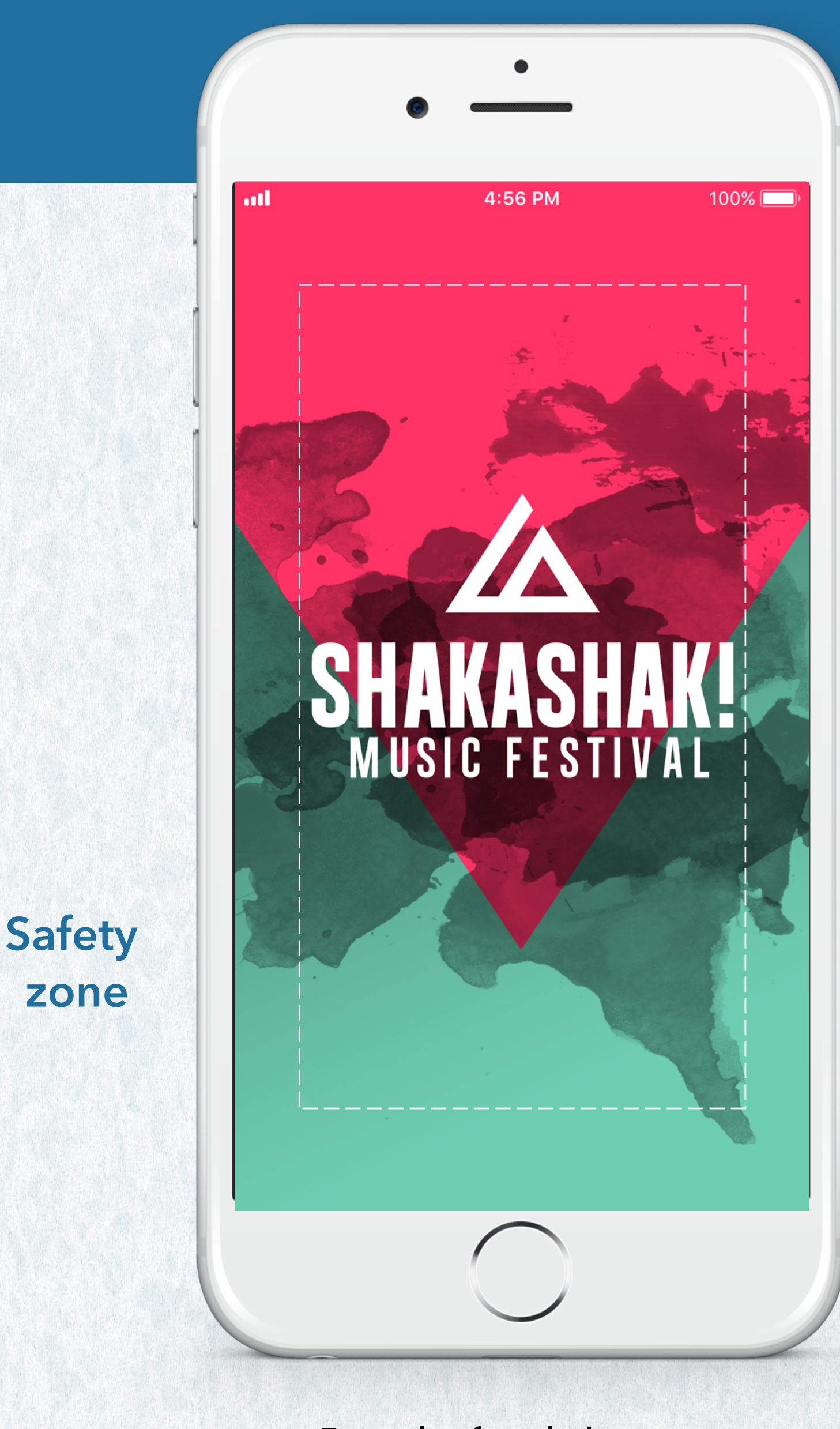

**1688x3654px**

The left menu is your app's main menu.

**Example of a left menu**

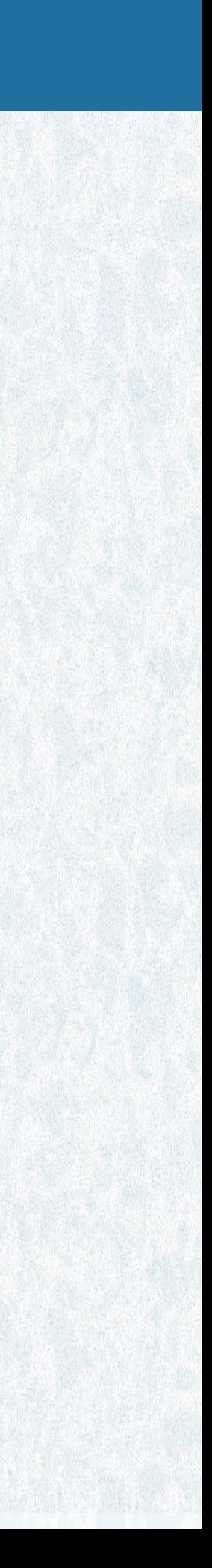

#### **SPECIFICATIONS Format Resolution Mode Size PSD 72 DPI RGB min. width 170px max. width 554px height 1334px**

### **IMPORTANT**

- **• Please send us a nicely organised Photoshop file with layers separated.**
- **• Remember to send us the physical file of the typeface used for the buttons.**
- **• The screen size used will have an impact on the menu display; part of the display may be hidden on some screens but still accessible by scrolling vertically.**
- **• The content of this screen (header, buttons, footer) can be adapted from one language to another. If your project is multilingual, keep this in mind when designing it.**

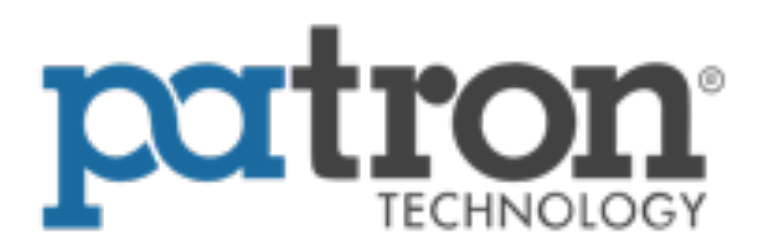

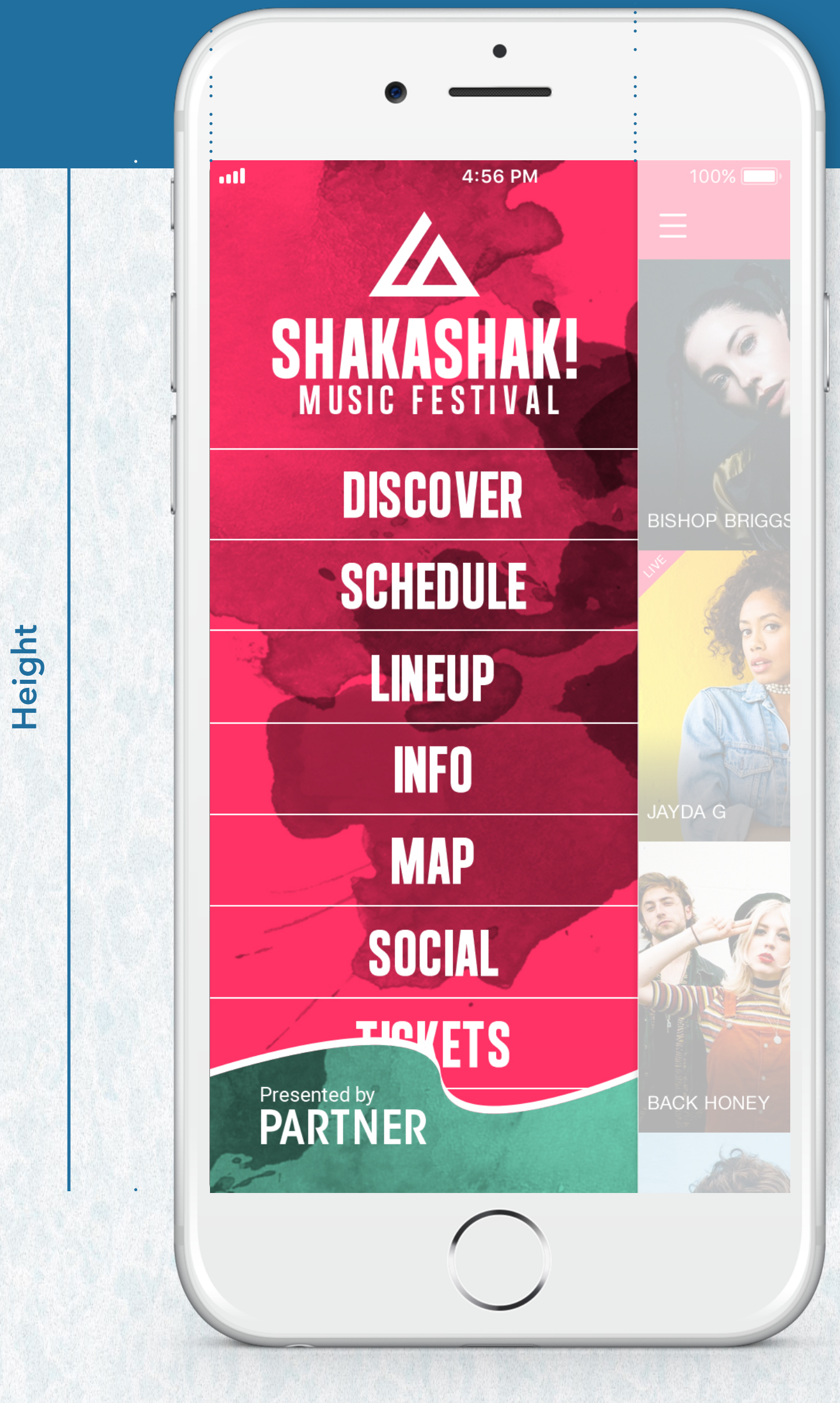

#### **Width**

## **LEFT MENU**

**Here are our recommendations for the elements that make up the left menu.**

### **SPECIFICATIONS**

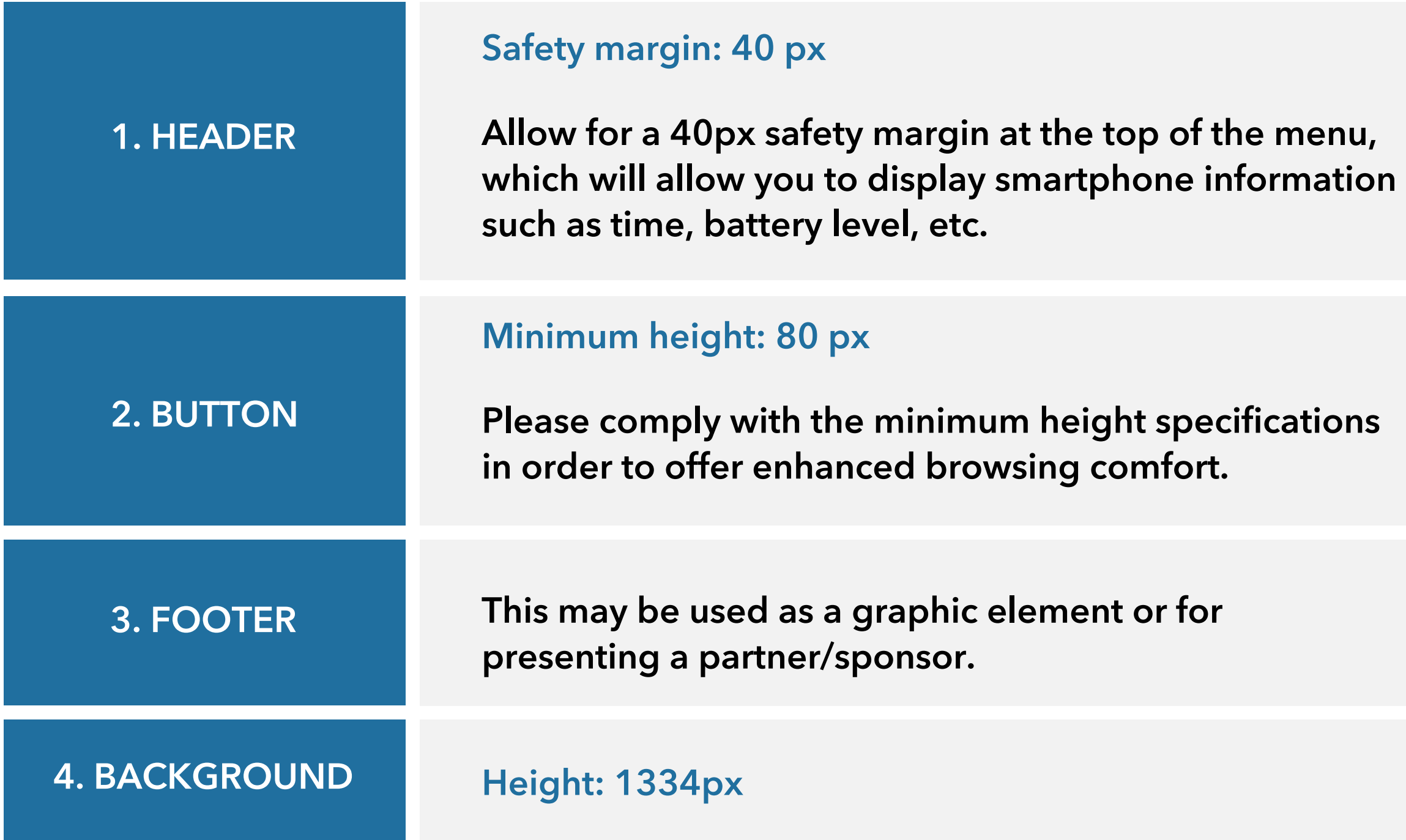

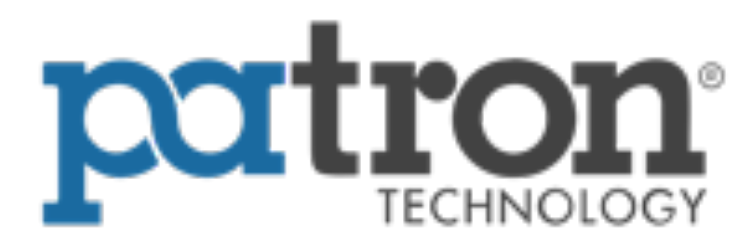

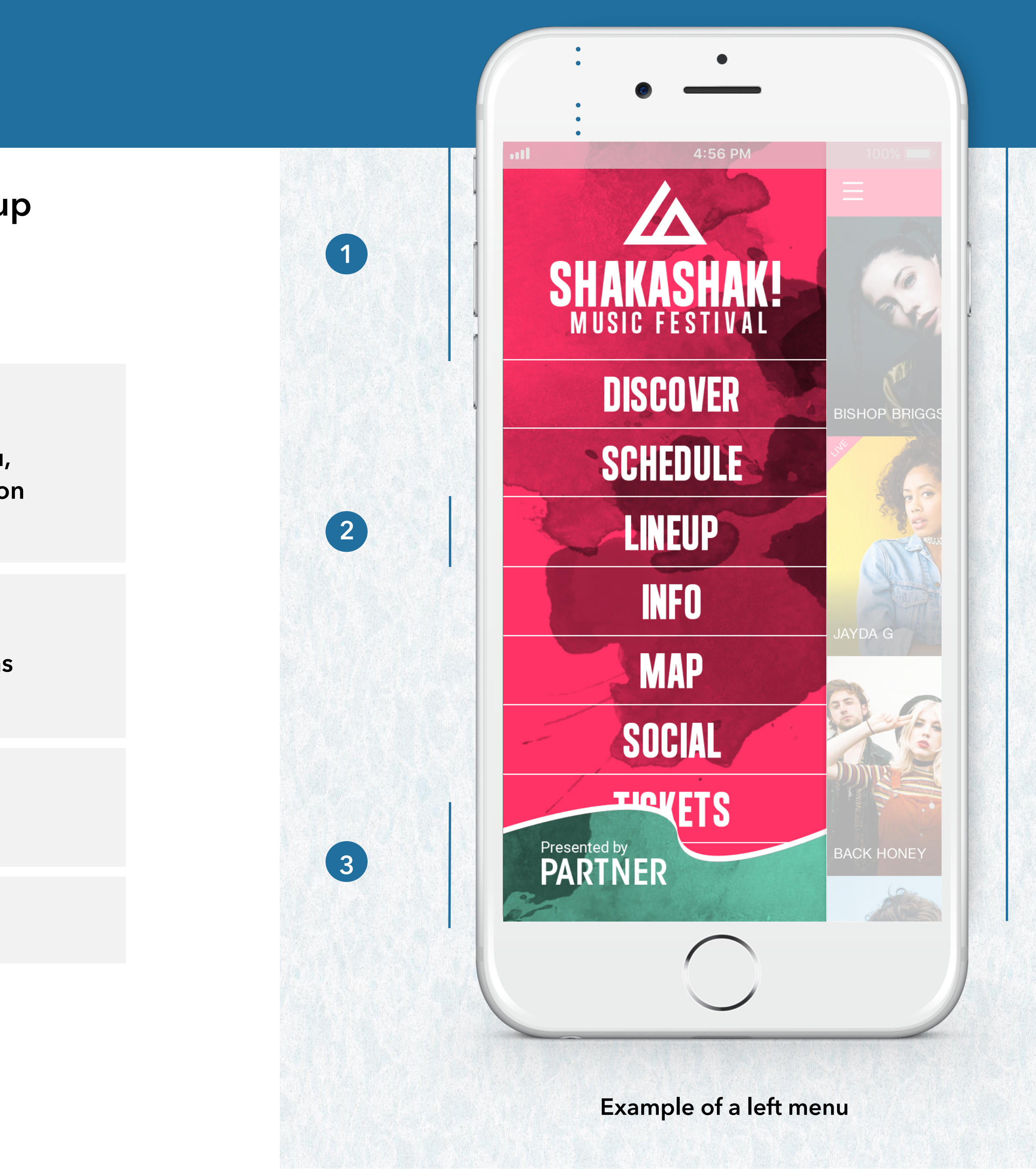

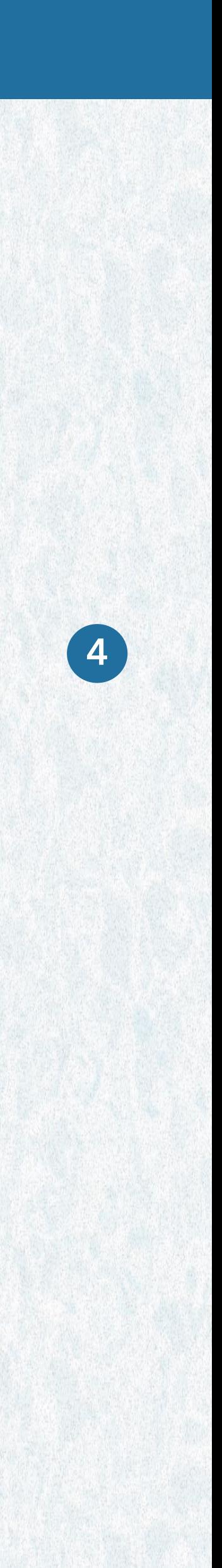

**Safety margin**

## **LEFT MENU (CONT'D)**

The header of the discover screen will allow you to communicate different kinds of information: display the dates of the event, display an offer, highlight a sponsor, give thanks, etc.

A discover screen header is created by default, but you can update it from our "gomanager" platform any time and as often as needed.

You can start creating it right now for later use.

**Example of the use of the discover screen header**

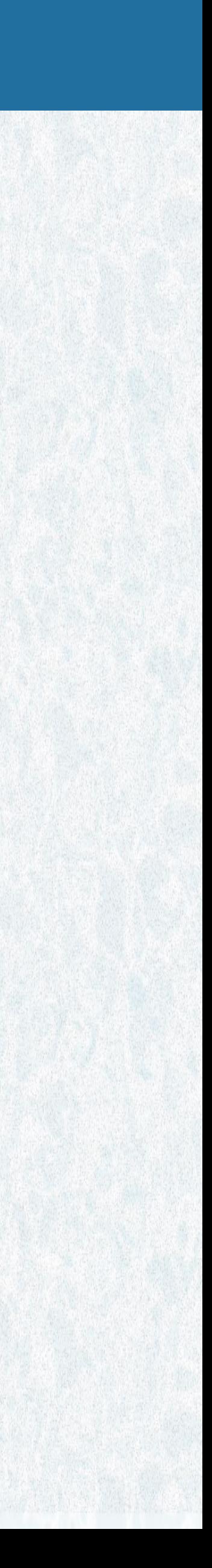

### **SPECIFICATIONS**

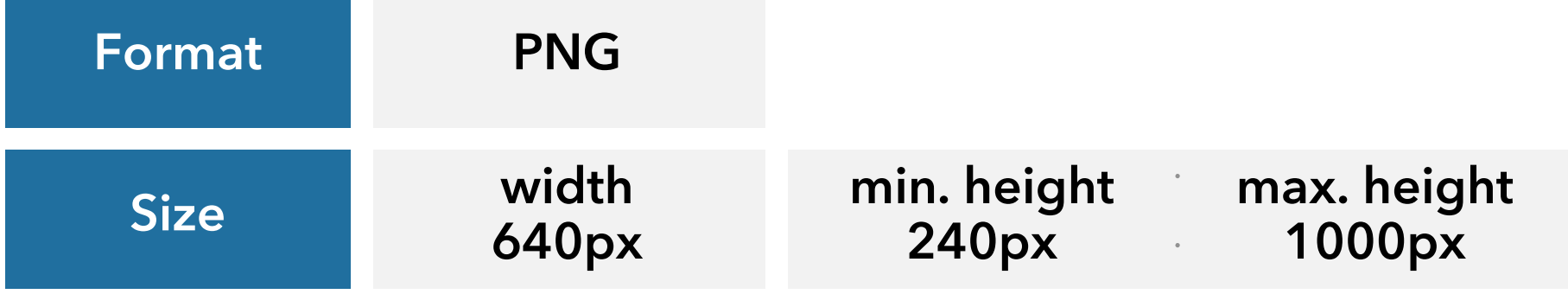

- **• From « gomanager », access your discover screen settings through the « content » menu then select « screen settings ».**
- **• You can create different headers for all the languages of the application.**

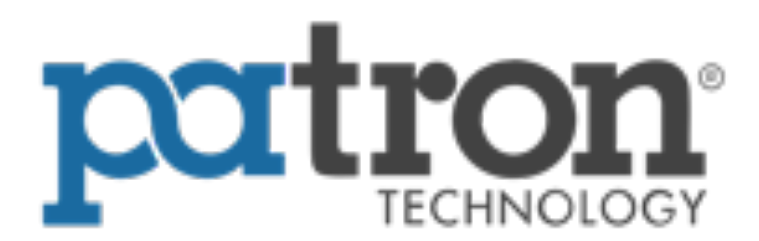

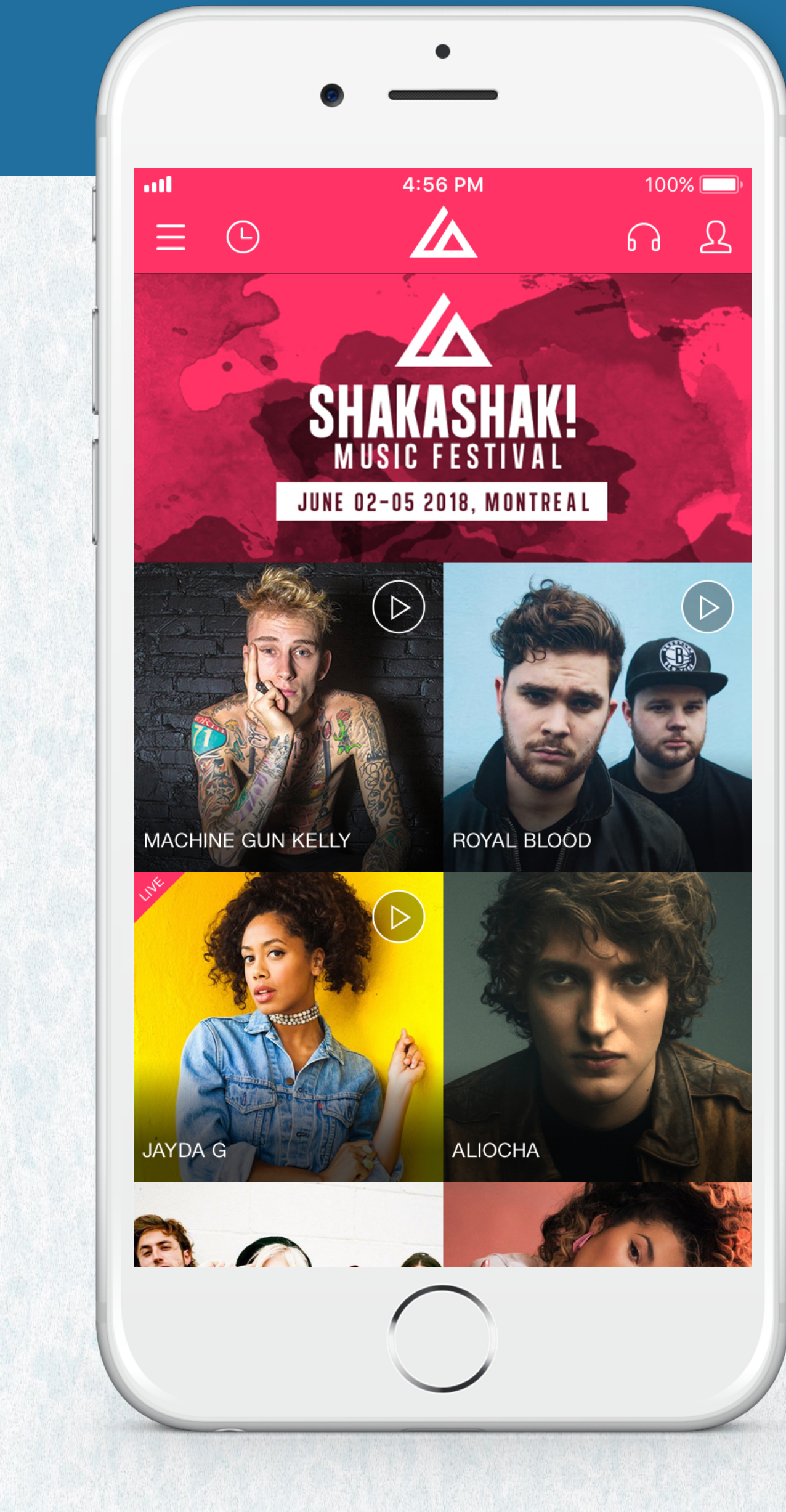

**IMPORTANT**

## **DISCOVER SCREEN HEADER**

When the image of an artist, location or event has not been added, a default image holds its place until it is updated via "gomanager".

These are the two recommended image sizes needed in order to optimize the display on the different views of the application (Artist description page, Discover page and A-Z list views).

> **Example of a 240x240px default image - used for A-Z lists and Discover (if square images are specified)**

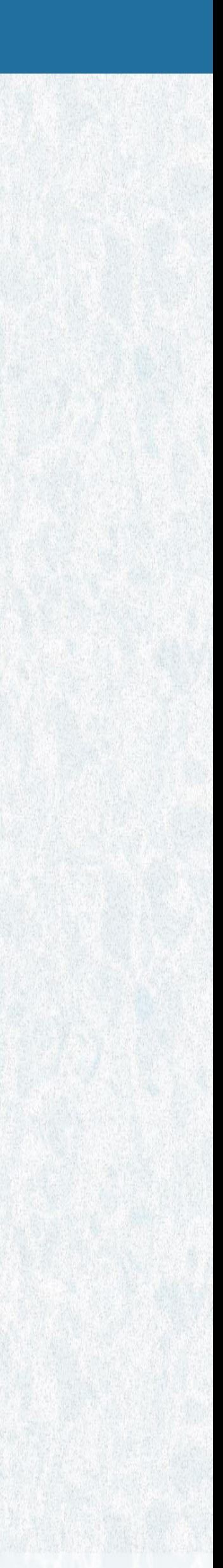

### **SPECIFICATIONS**

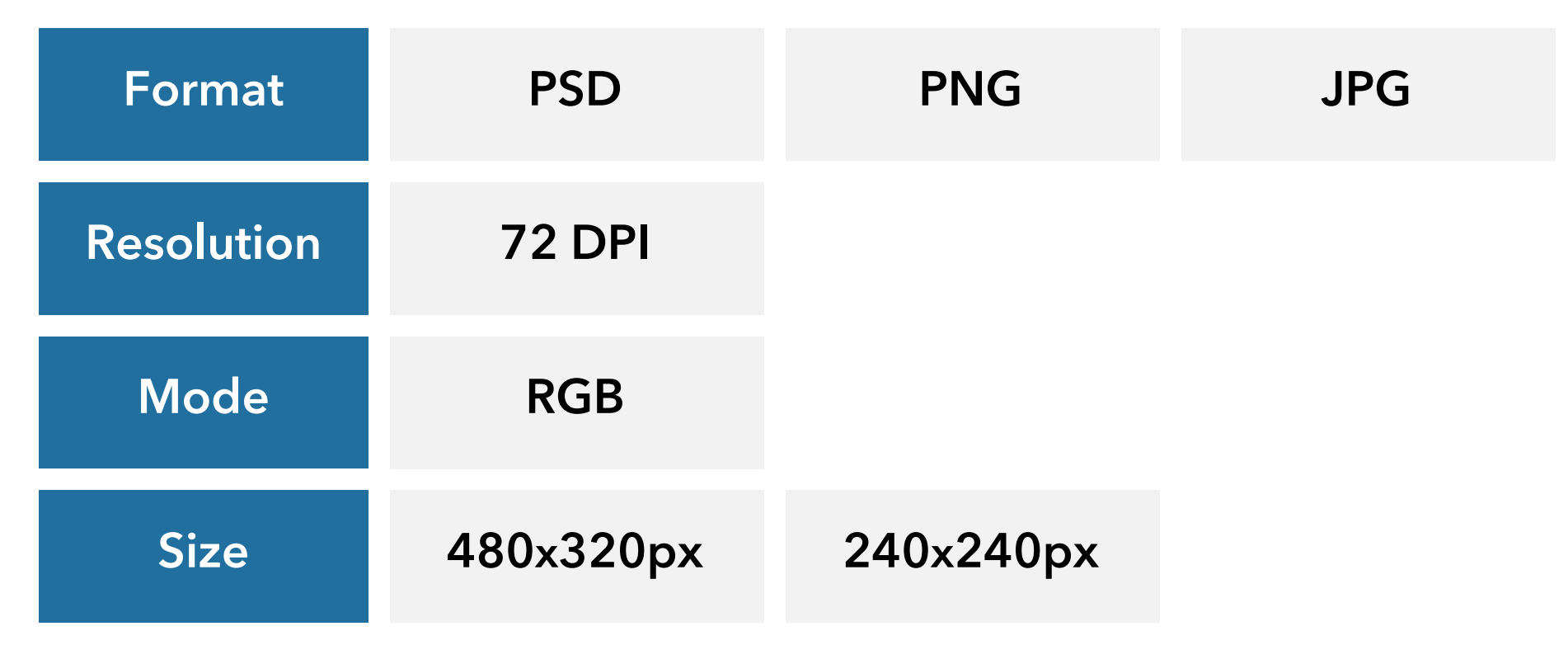

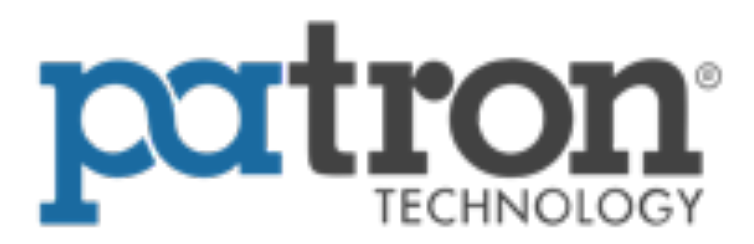

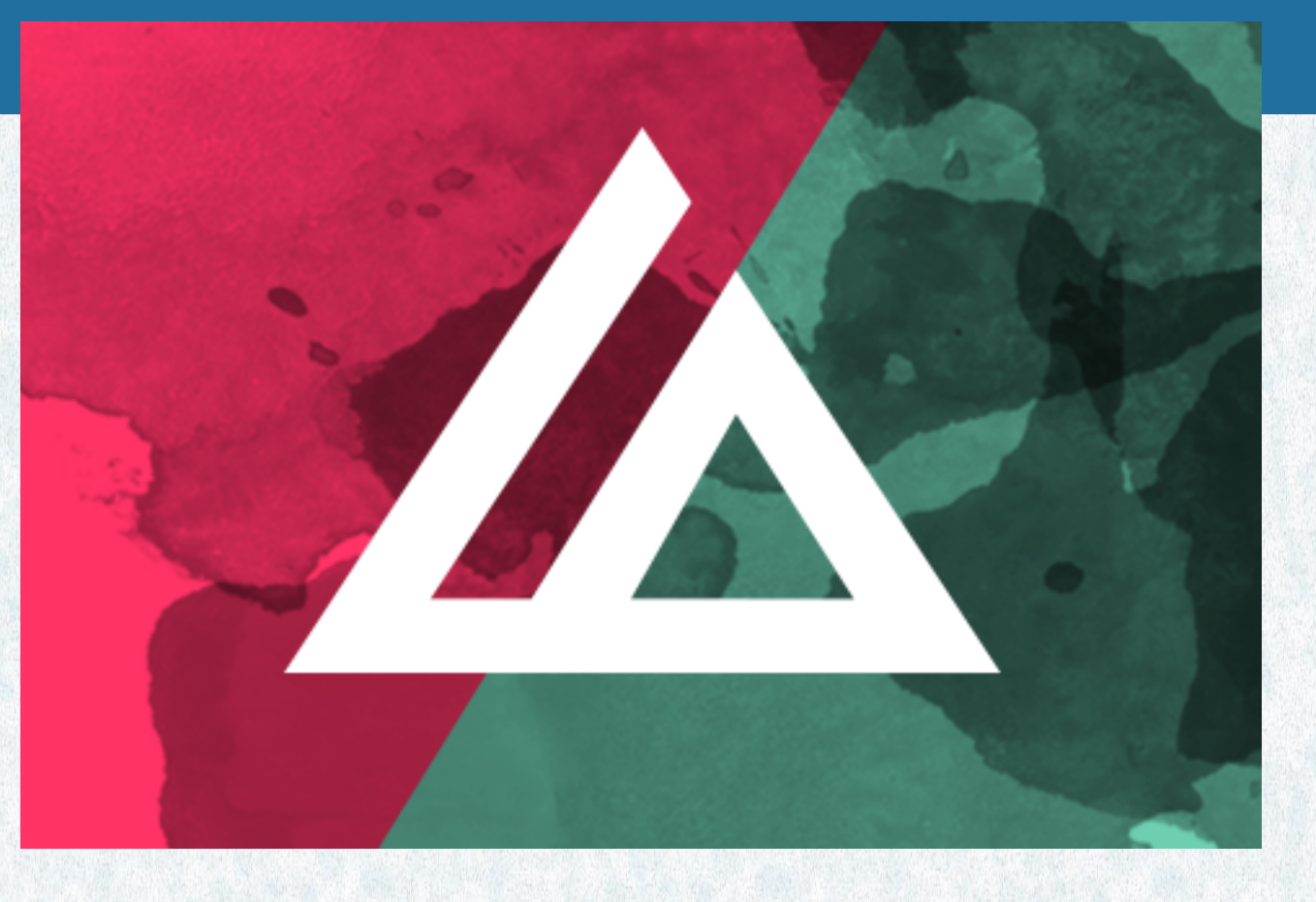

**Example of a 480x320px default image - used for Artist description page and Discover (if horizontal images are specified)**

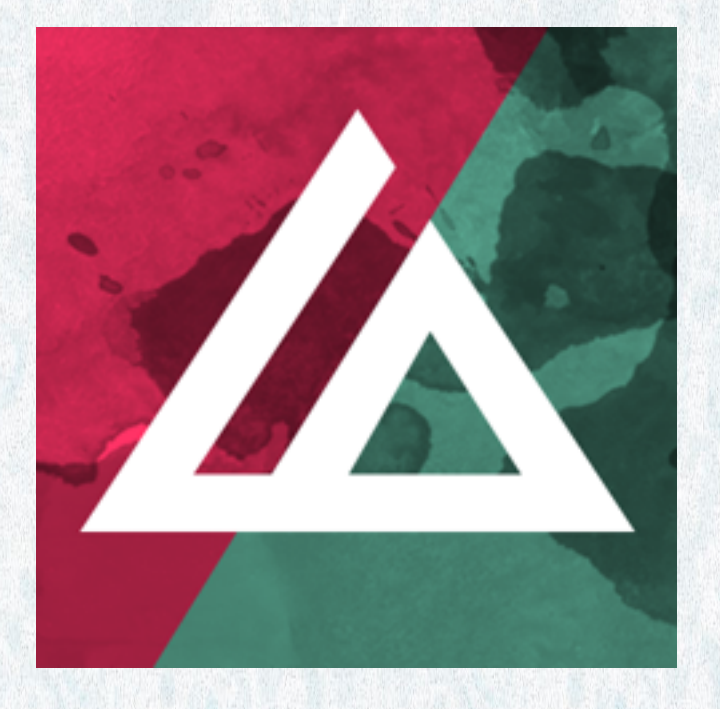

## **DEFAULT IMAGES**

The promotional image is used in the Google Play Store listing to give your app visibility.

### **SPECIFICATIONS**

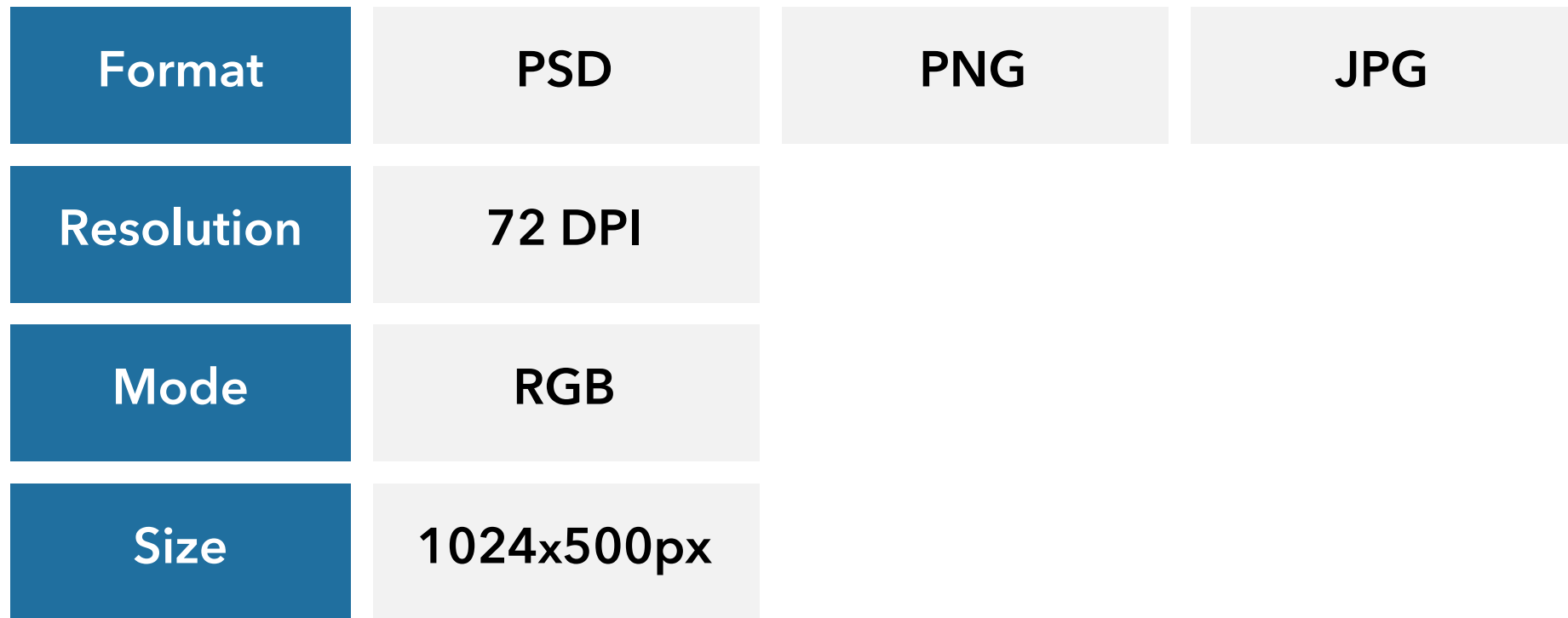

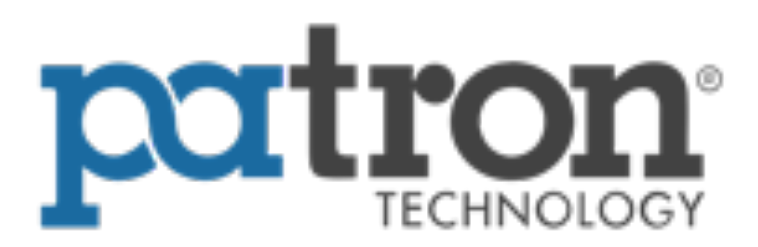

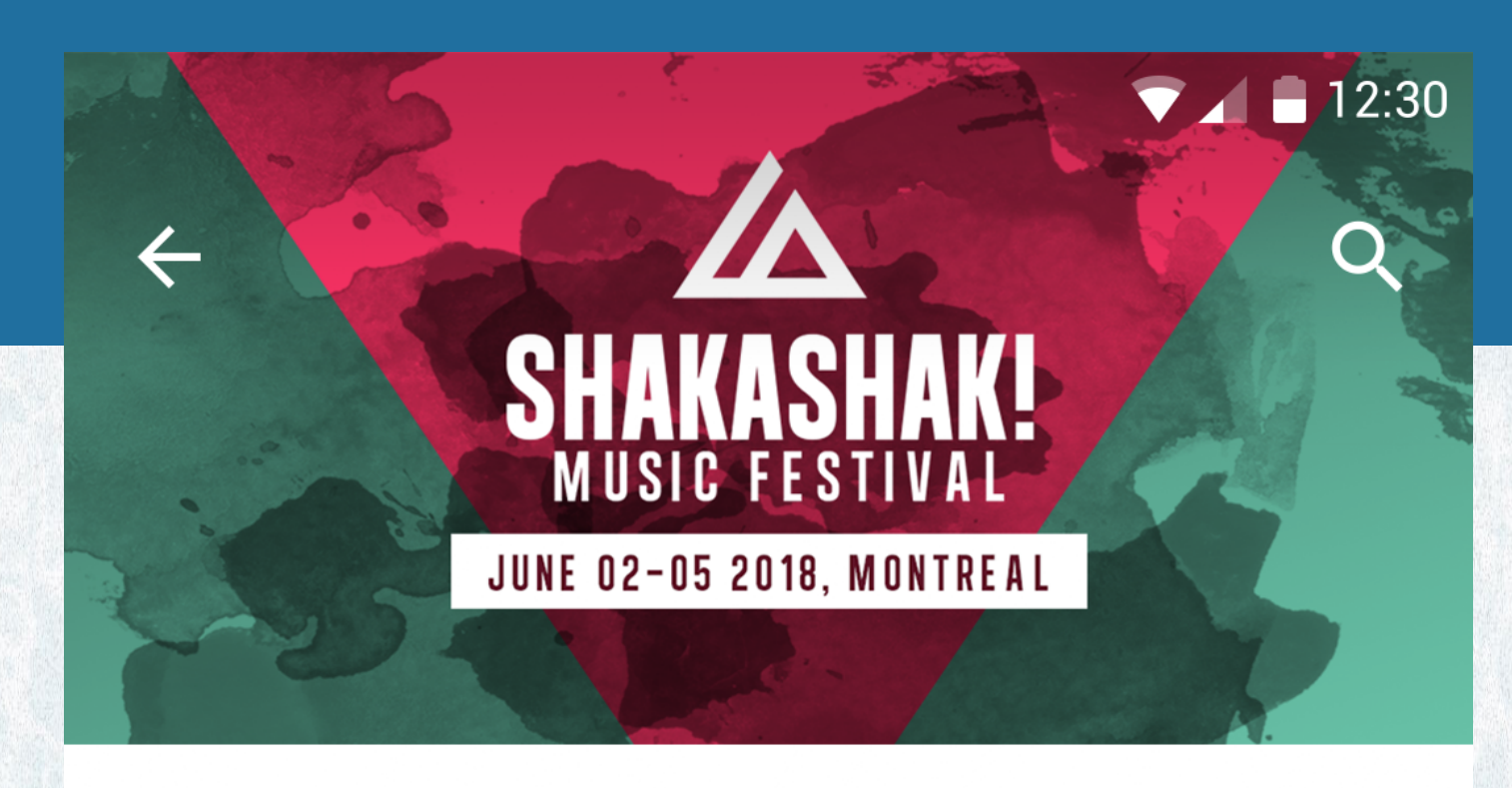

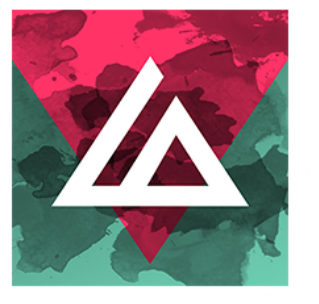

Shakashak! greencopper 12 Pegi 12

### **INSTALL**

因

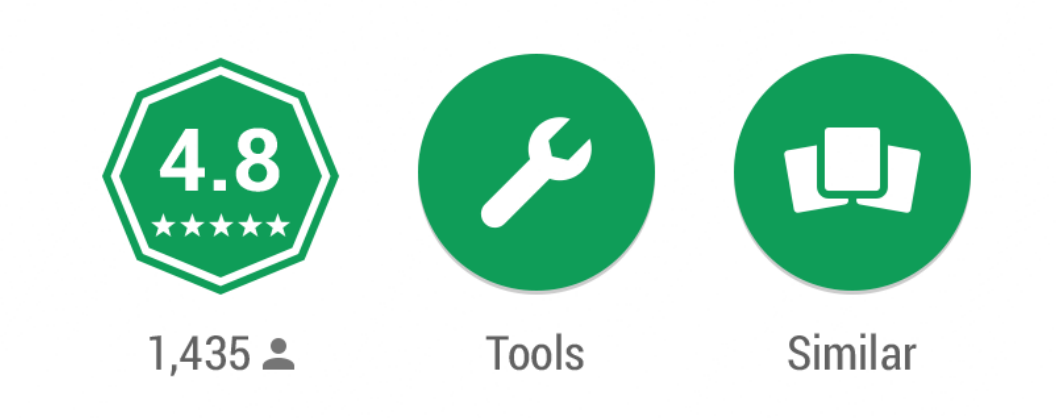

This application gives you access to the full program of the festival.

#### **READ MORE**

**Example of a promotional image in Google Play Store**

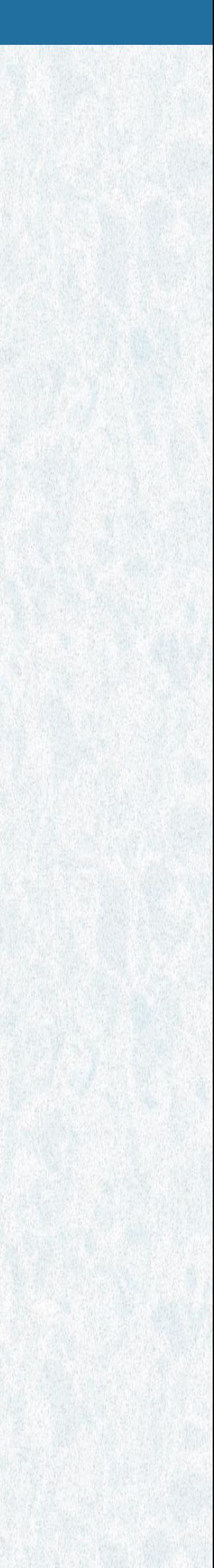

## **PROMOTIONAL IMAGE**

The "photo booth" feature makes it possible to combine graphic elements called "filters" with a picture. To do so, we will need these elements; we suggest that you send us 3 to 5 filters.

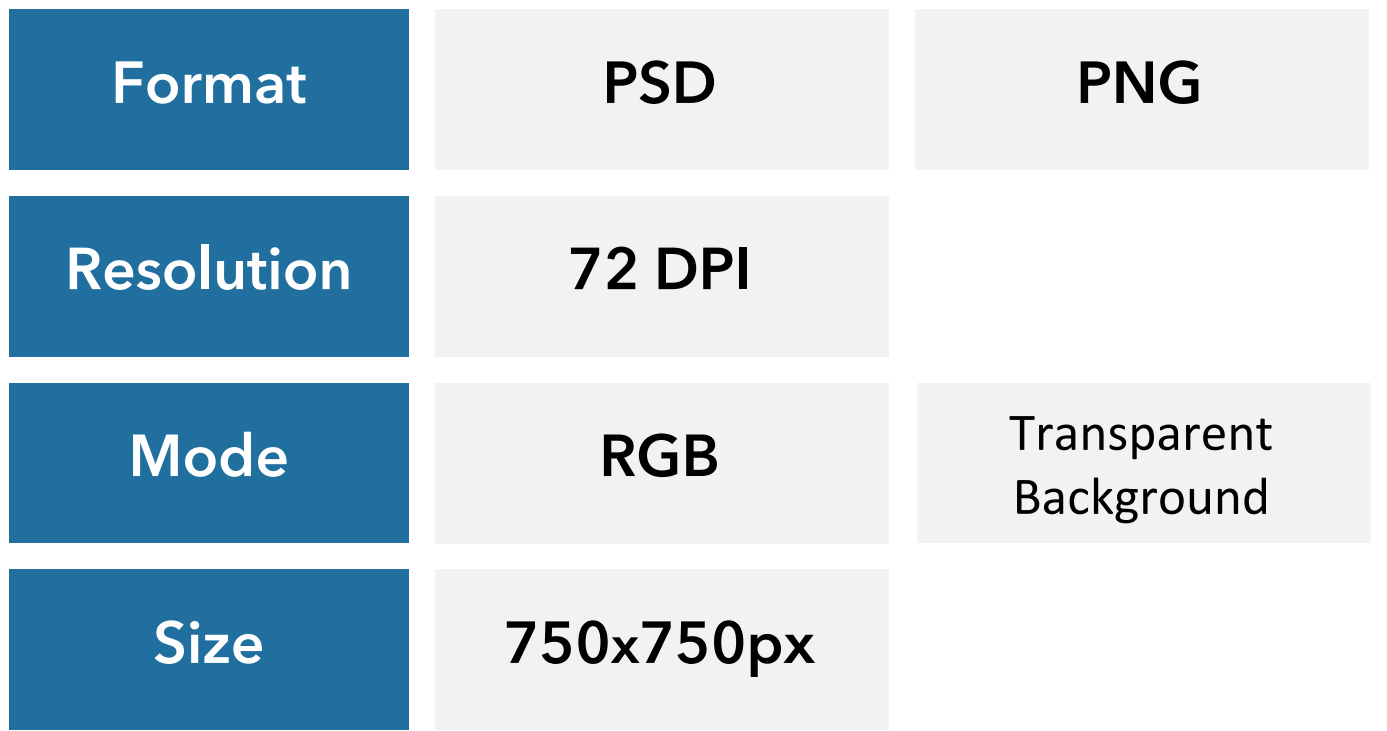

**Example of a photo booth filter**

### **SPECIFICATIONS**

**• Please send the files to us with separated layers.**

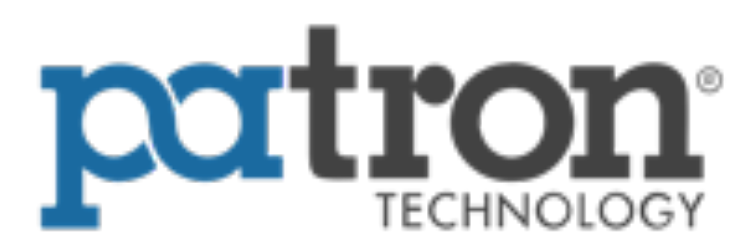

#### **IMPORTANT**

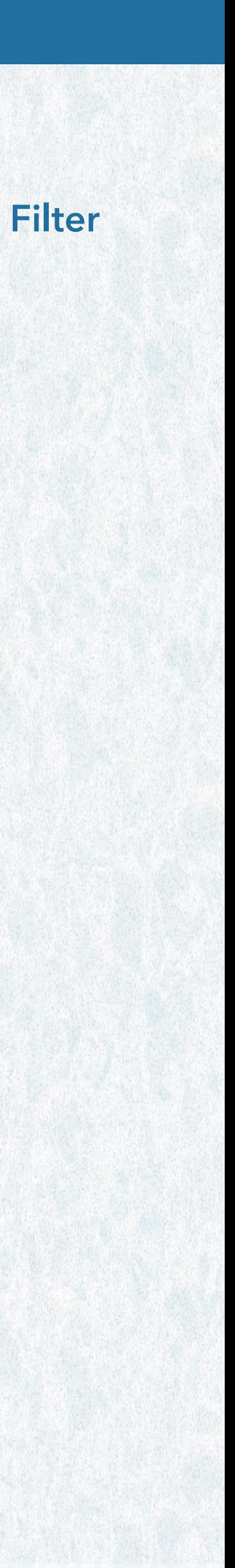

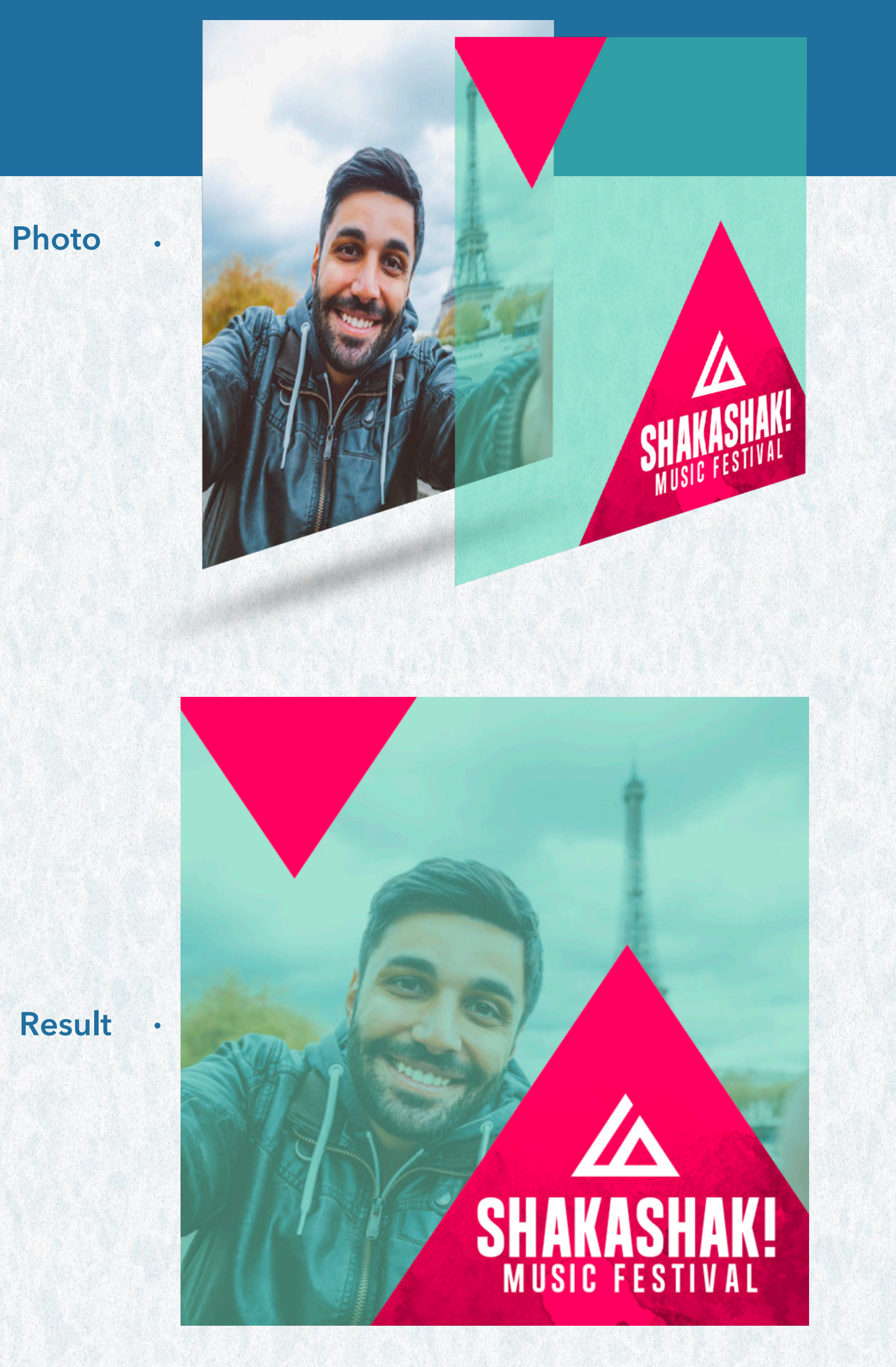

## **PHOTO BOOTH**

The "Stickers" feature is available on iOS only; please take note of the information below so that you can prepare the necessary files.

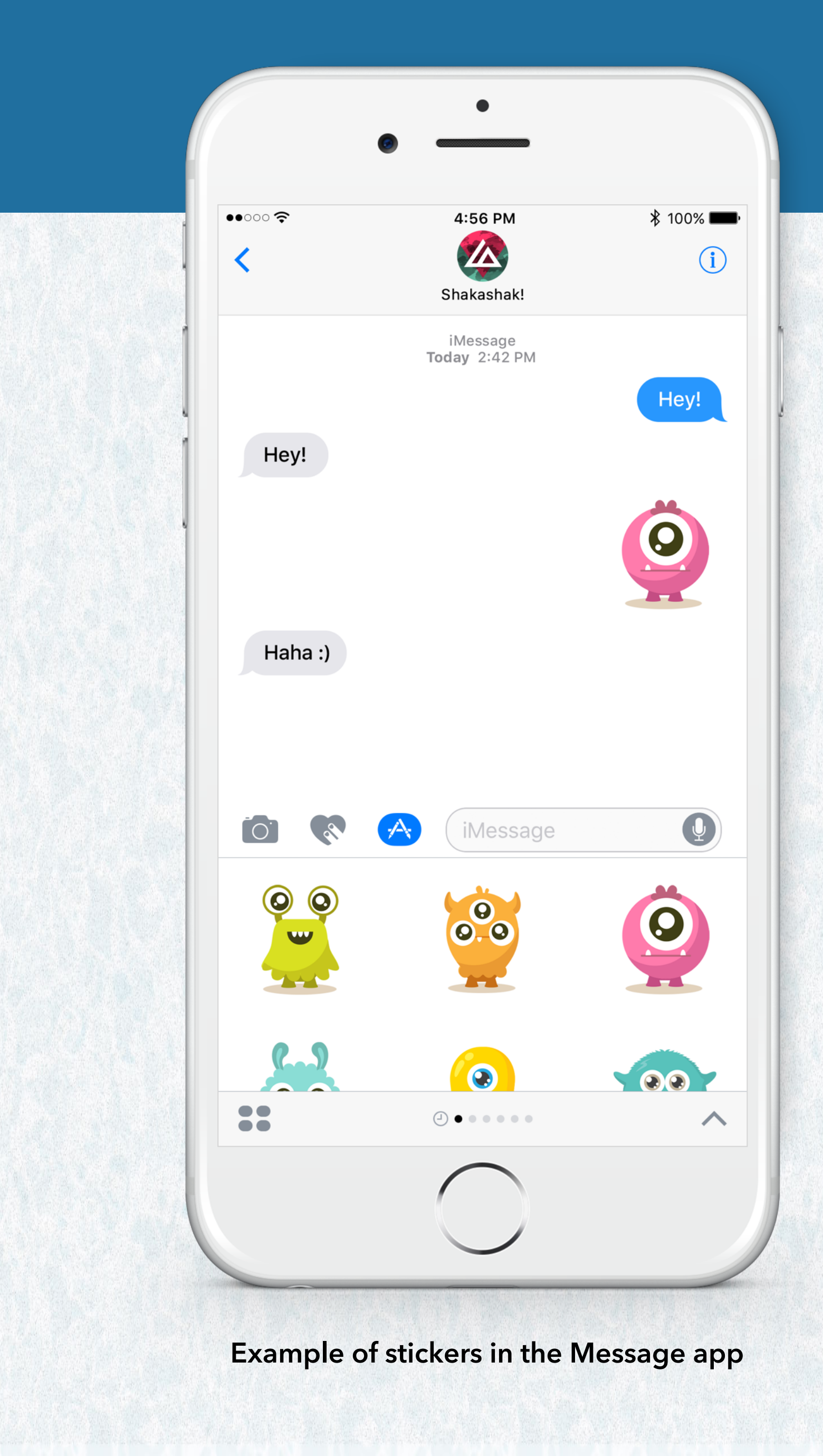

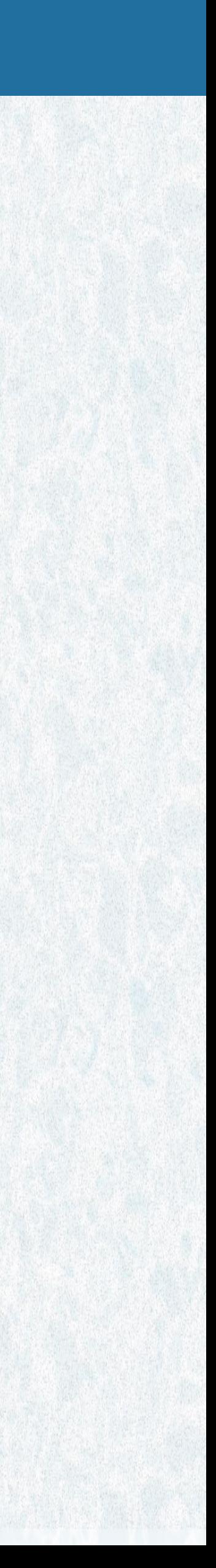

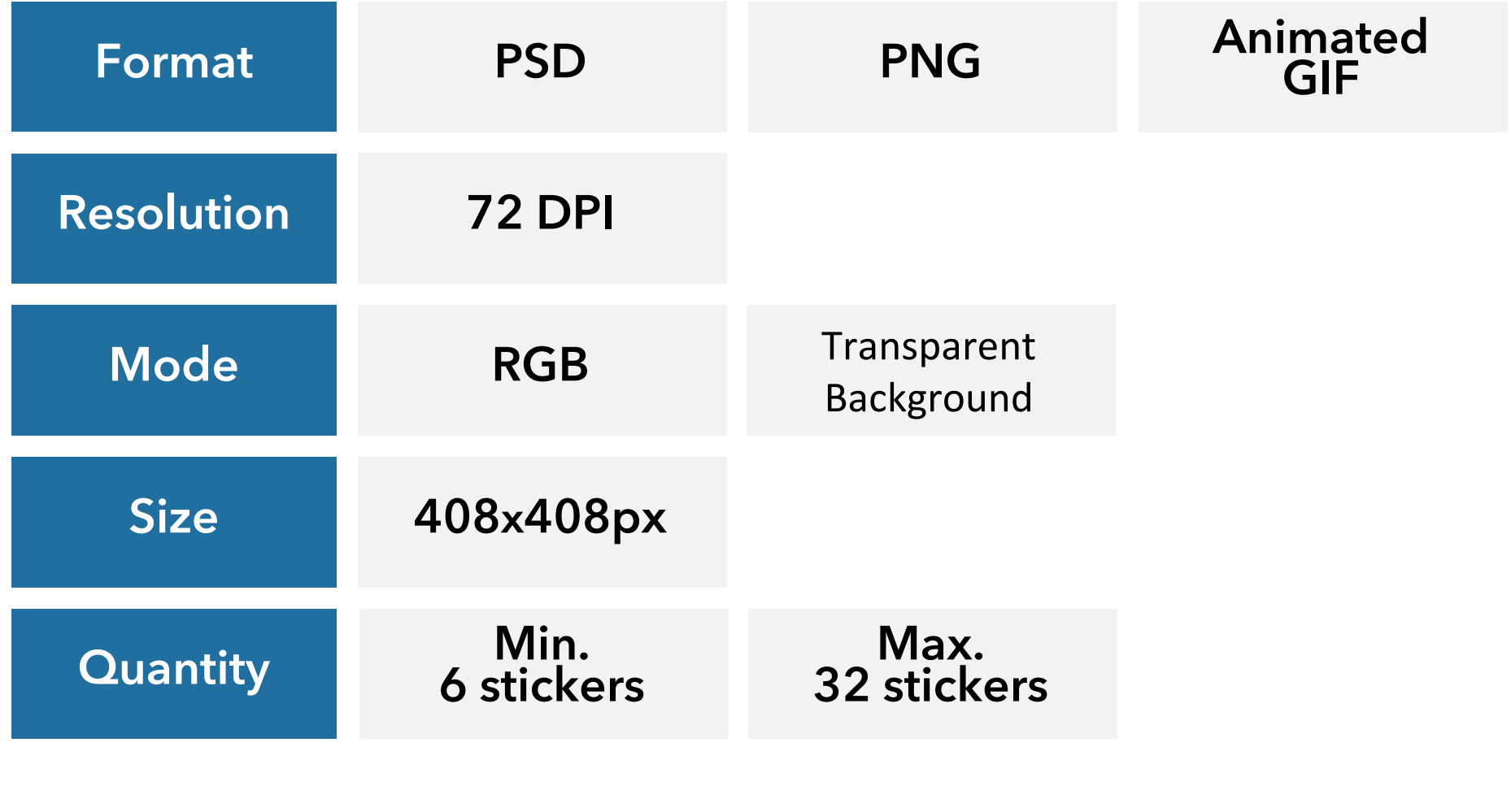

**• We cannot make any changes to an animated gif.**

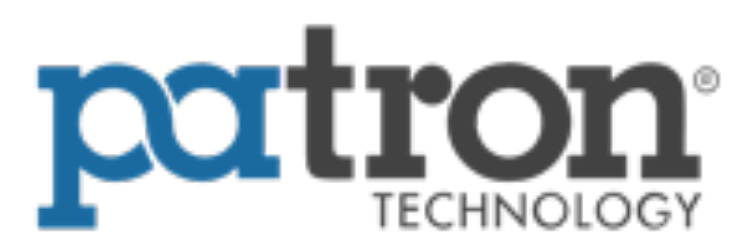

**IMPORTANT**

## **SPECIFICATIONS**

## **MESSAGE STICKERS**

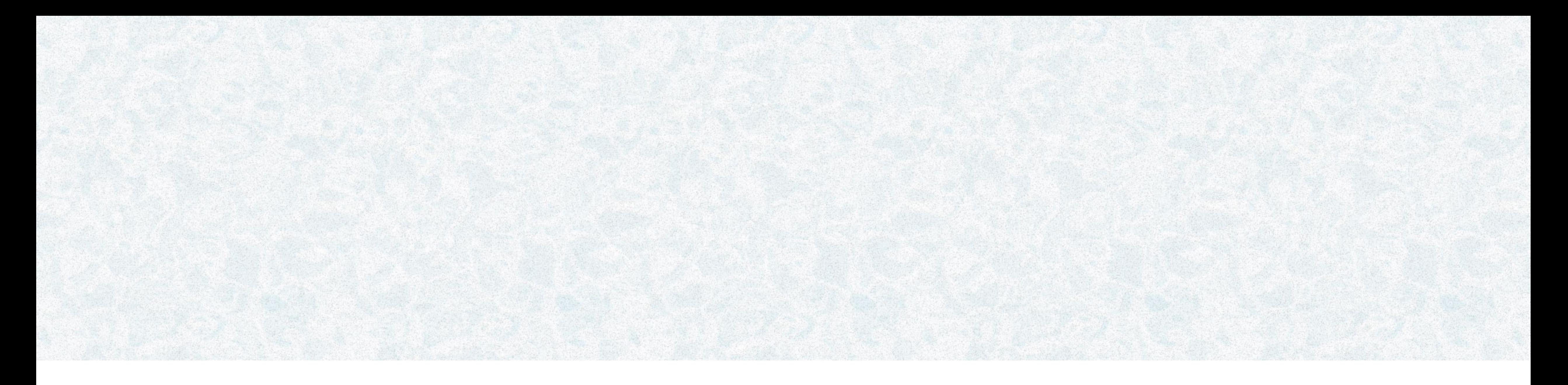

# **IN-APP REGISTRATION**

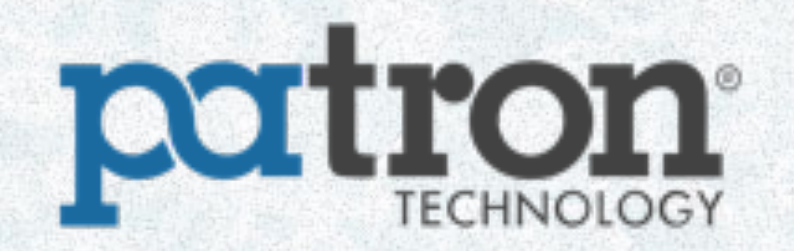

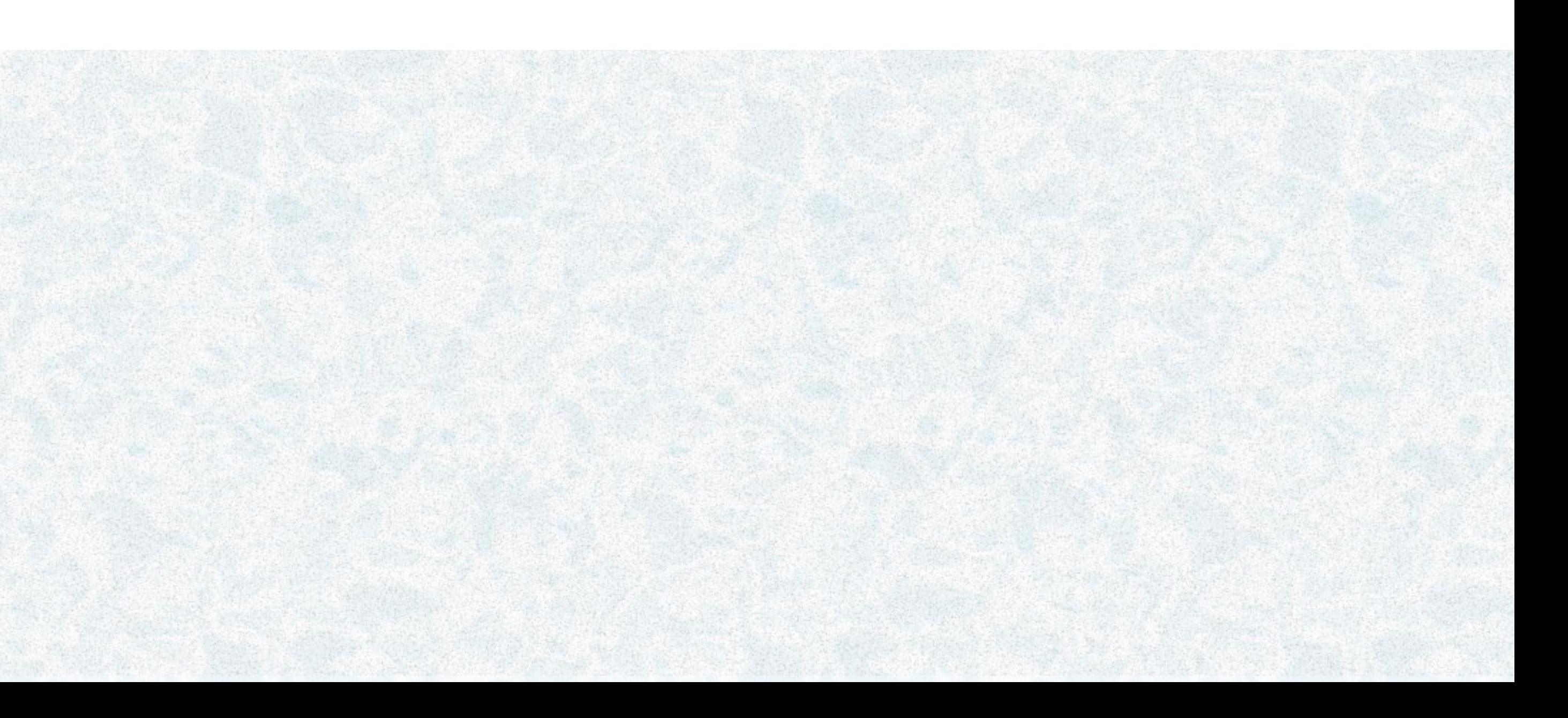

### In order to create the graphic design of your mobile app,

we will need a certain number of graphic elements of

### **SPECIFICATIONS**

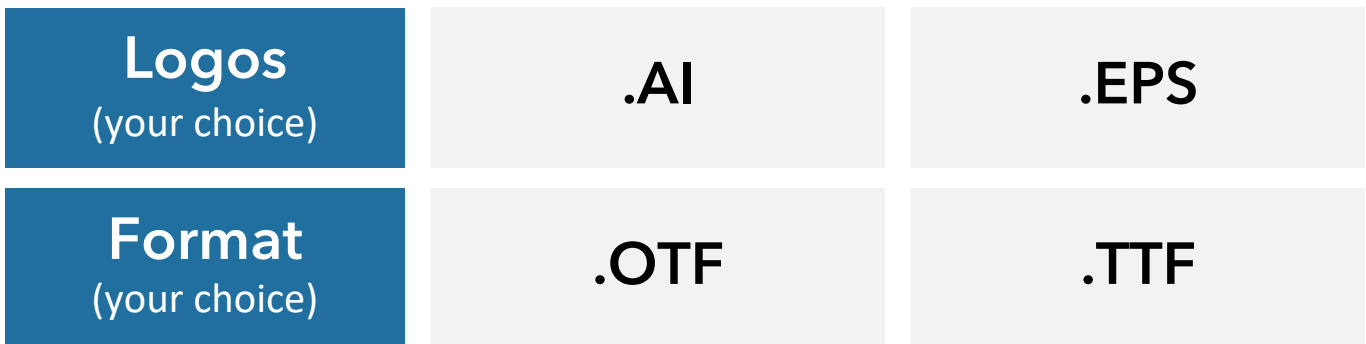

#### **IMPORTANT**

- **•** All designs should be provided back as layered Pho
- **•** Ensure all linked assets are either directly embedde **separate folder in your design package**

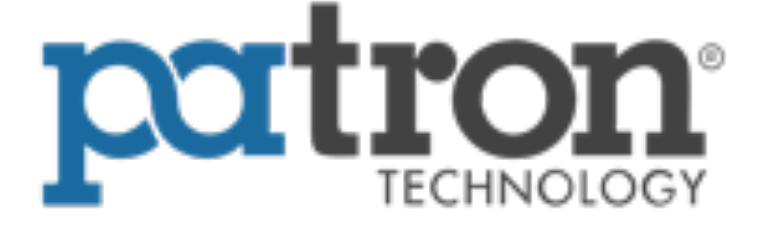

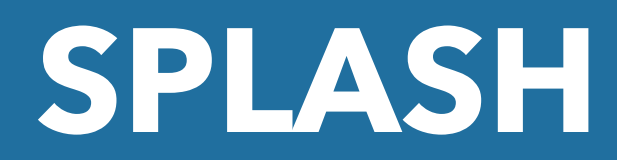

Optional to display this page in the flow

The design of this page is full customizable – just ensure there is a button included somewhere on the page to advance to the next screen

Display information on the event, benefits of registering, etc.

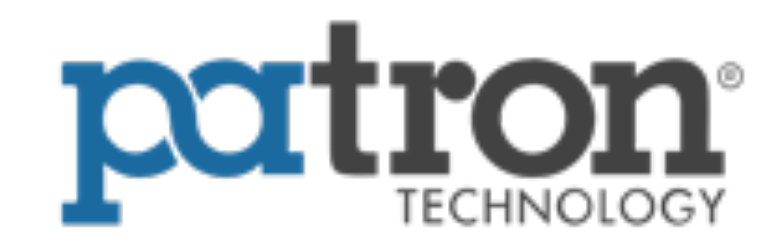

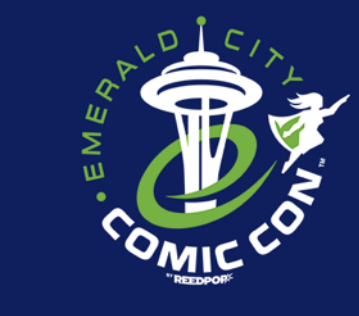

 $\bullet$ 

## **WELCOME!**

To get started, you must activate your badge(s).

#### **START**

ACTIVATE. SCAM. running rampant with on vacation, and we need

xplorer, to help us locate all of the creatures & make sure they don't miss their ride home.

Scan your activated ECCC badge at any of the XP locations to collect one of the Creatures that have scatter throughout **ECCC.** Collect all 9 Creatures & win an exclusive ECCC Explorer's Pin (while supplies last) & be entered into a drawing to win 2021 ECCC tickets.

You can follow your progress in the ECCC Mobile app or at the XP Help desk located in the WSCC Level 4 Sky Bridge Lobby.

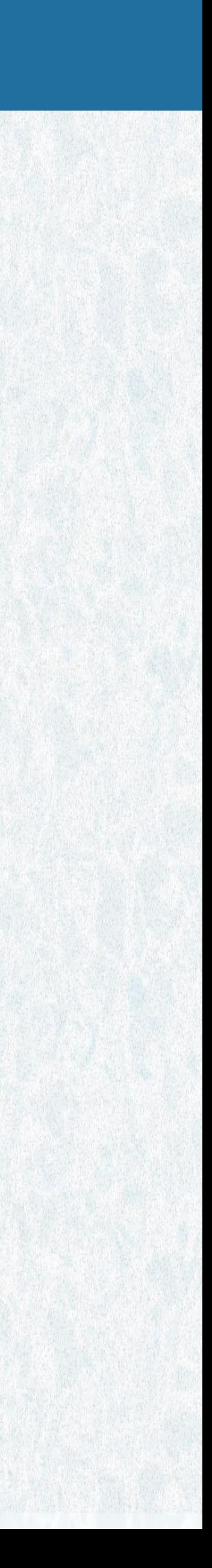

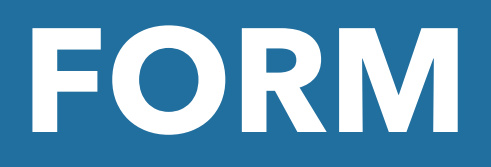

**Additional Fields Available:**

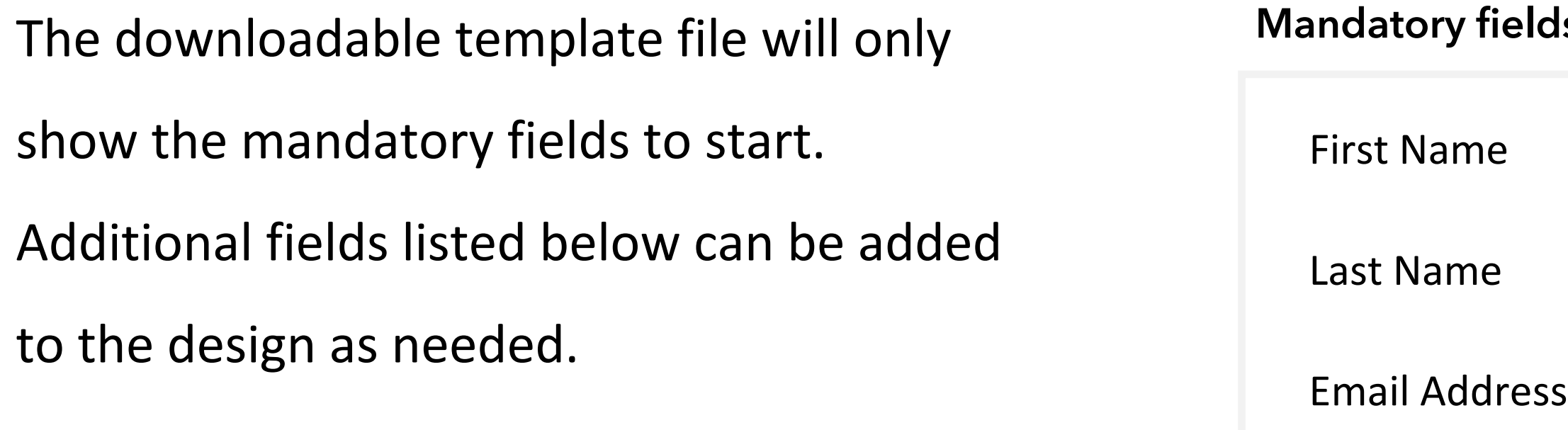

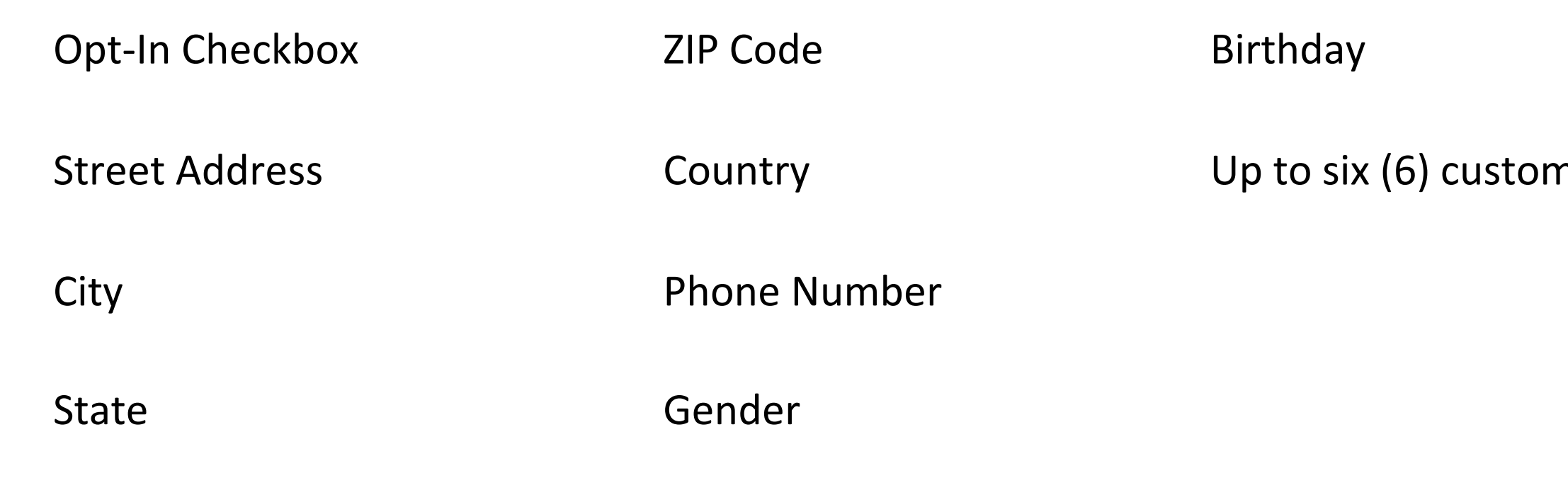

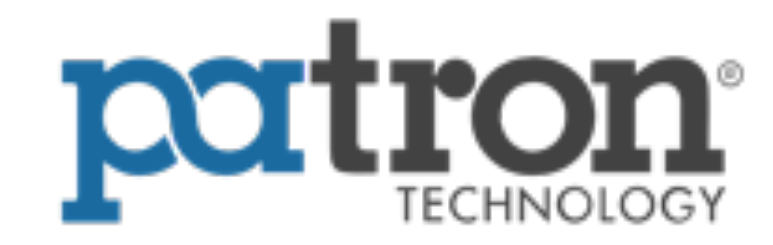

#### **deat** to collect:

n fields

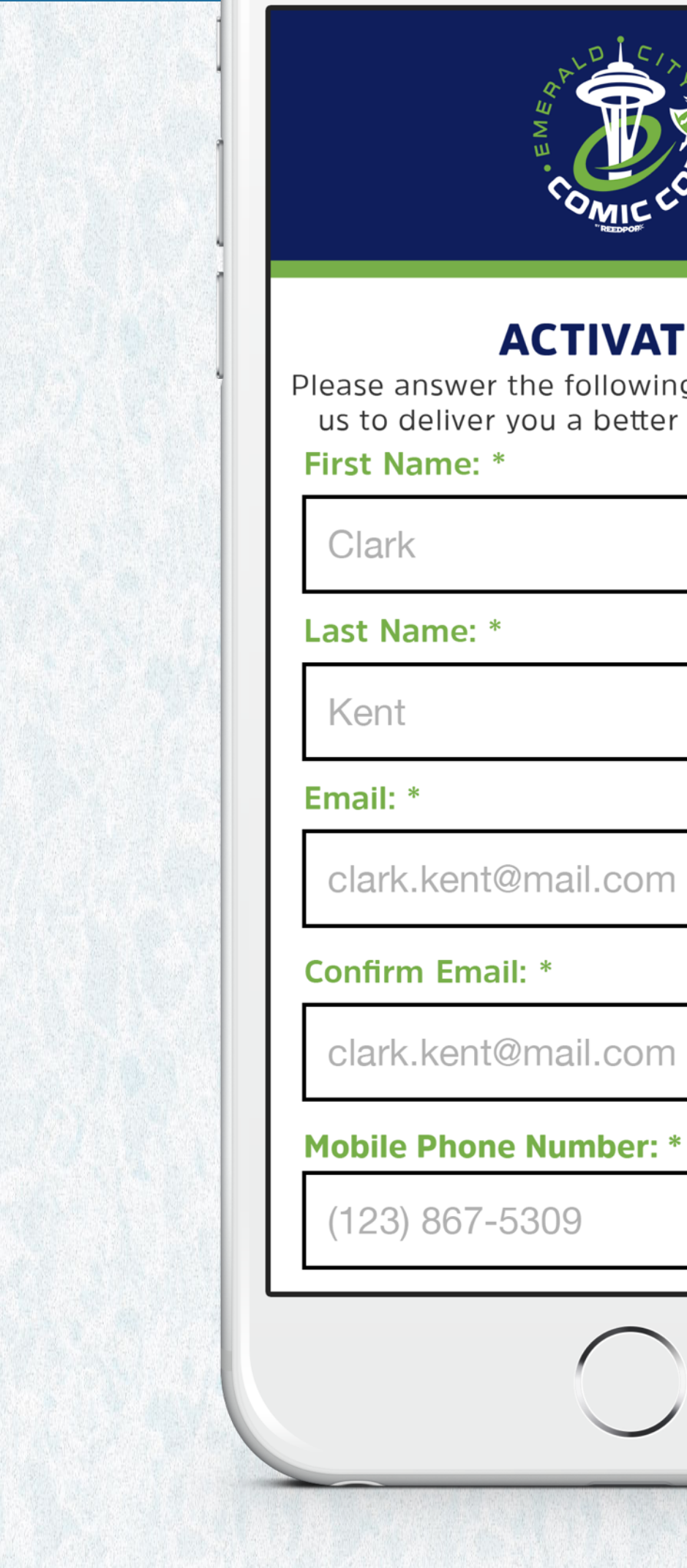

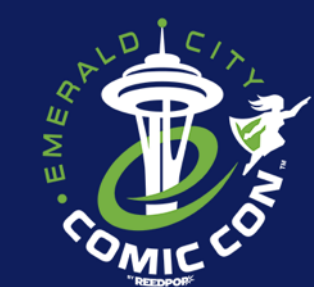

 $\bullet$ 

#### **ACTIVATION**

Please answer the following questions to allow us to deliver you a better Event Experience.

#### Required

Required

Required

clark.kent@mail.com

Required

Required ?

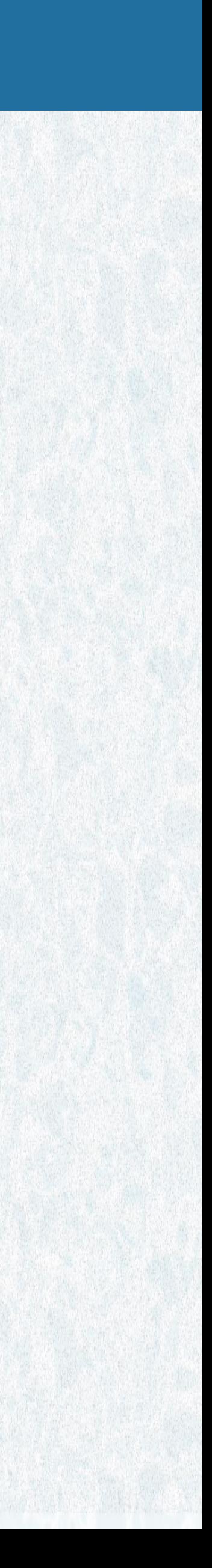

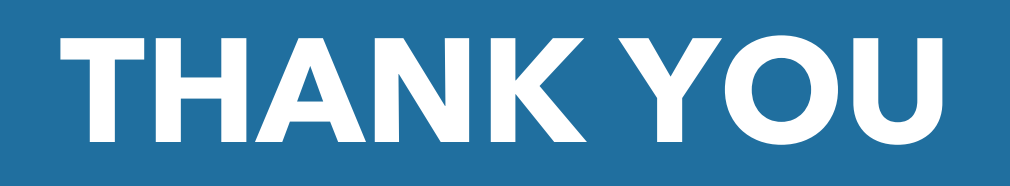

Displaying the QR code on this page is optional

Typically displayed if the QR code is their credential for participation in additional activations OR if the attendee needs to link their account to an RFID credential

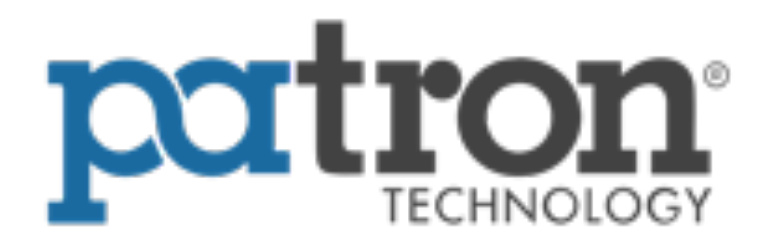

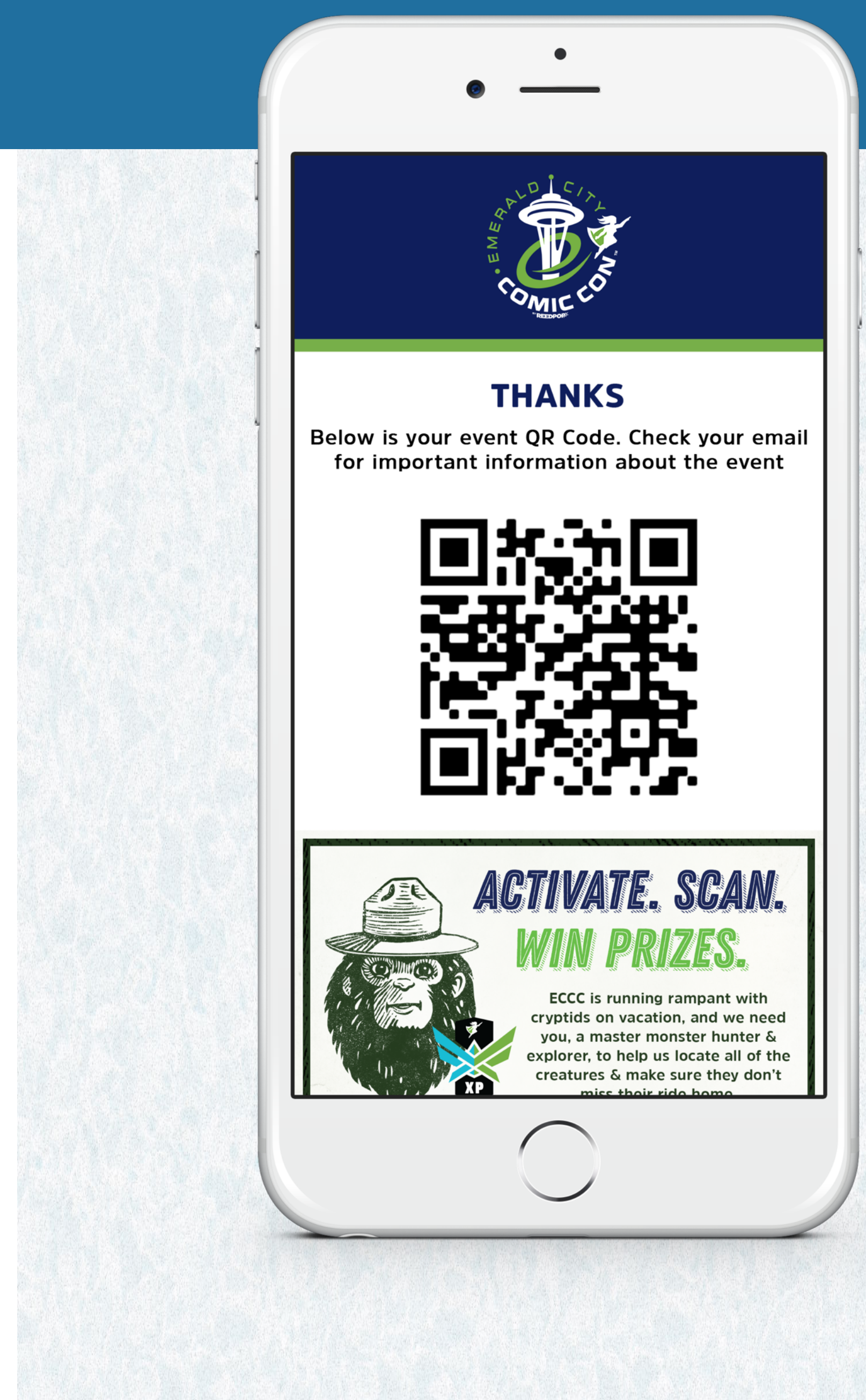

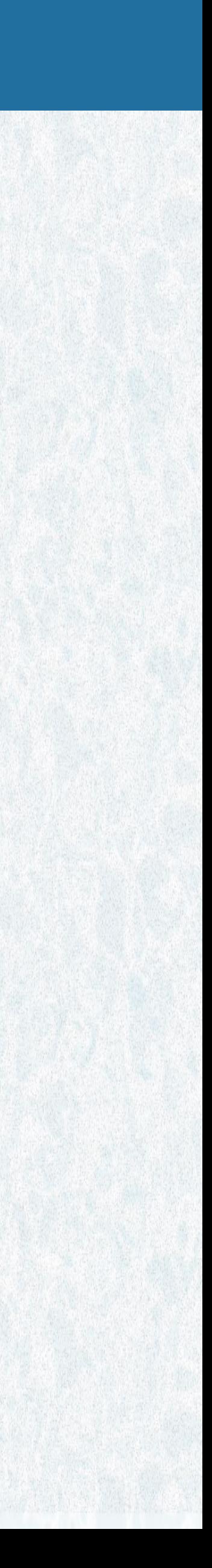

## **CONFIRMATION EMAIL**

Sending a confirmation email (with or without the QR code) is optional

The header & footer graphic must be 600px wide, but there is no limit on the height

Provide a subject line for the email *Example: You're registered for NYCC 2020!*

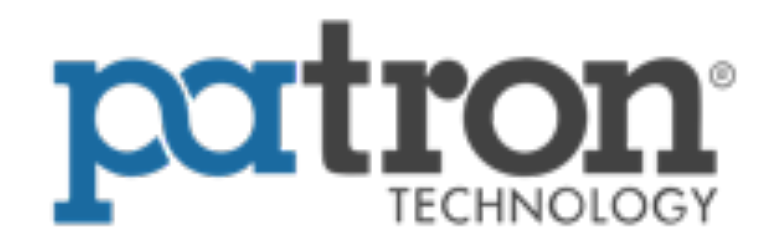

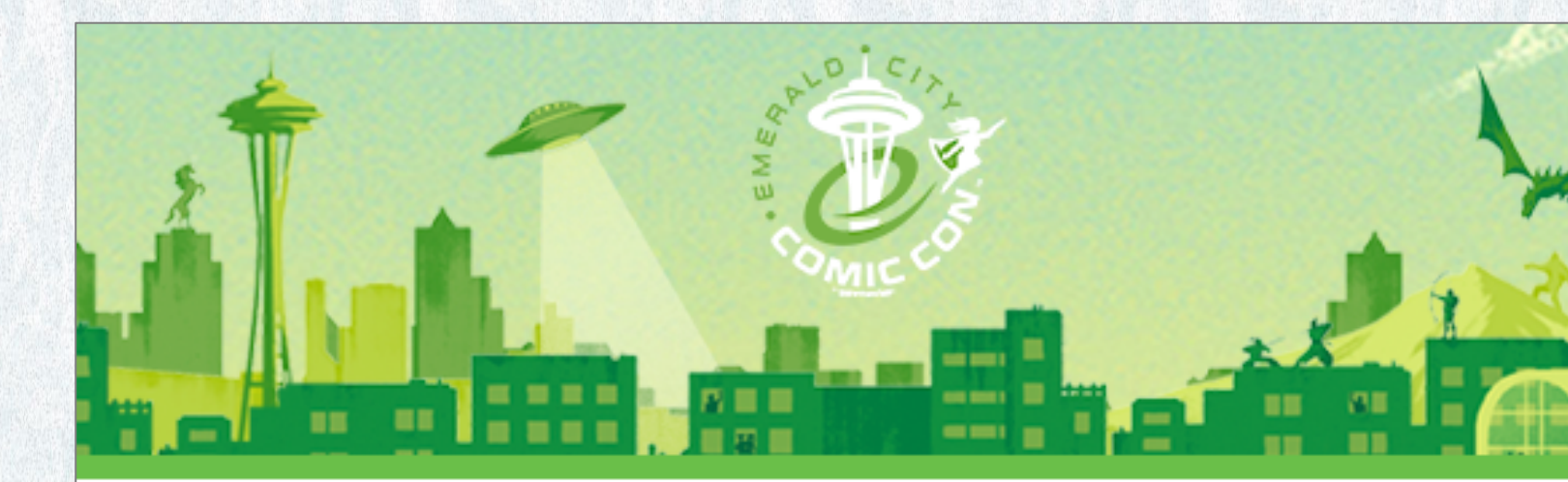

Hi John,

Thank you for pre-registering for for Emerald City Comic Con! Save this email & bring it to the event!

Below is your event QR code you'll need to show when you arrive. You can show this on your phone/tablet OR you can print it out and bring a hard copy.

Please note, EACH INDIVIDUAL OVER THE AGE OF **13 MUST REGISTER FOR THEIR OWN LLWS** WRISTBAND, either by pre-registering through the link that was provided or by registering upon arrival at the event. Children may be registered for their own band through a parent/guardian's account.

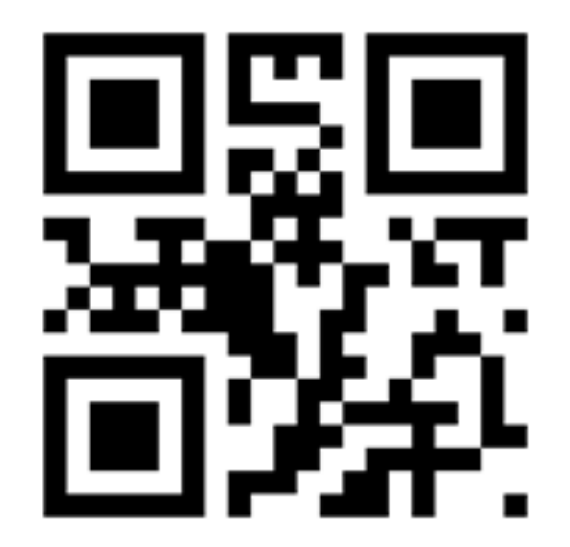

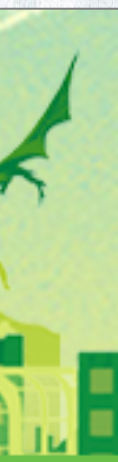

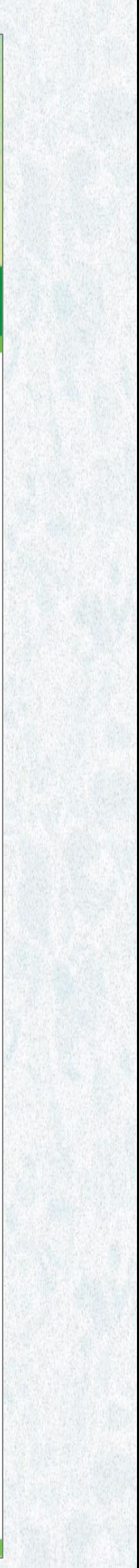

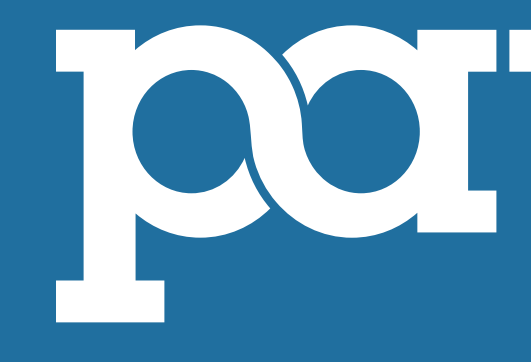

# **THANK YOU !**

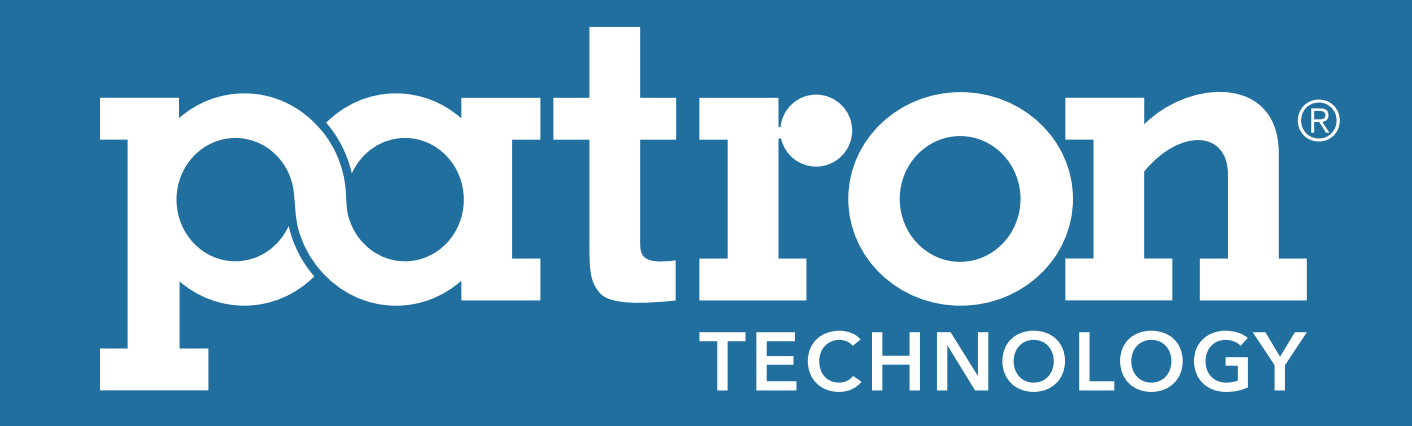